# **Руководство пользователя Dell S2718H/S2718HX**

**Модель: S2718H/S2718HX Наименование модели: S2718Hc**

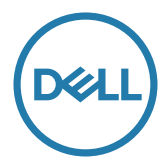

## **Примечания, предостережения и предупреждения**

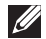

**ПРИМЕЧАНИЕ.** ПРИМЕЧАНИЕ содержит важную информацию, которая позволяет пользователю оптимально использовать возможности прибора.

**ВНИМАНИЕ!** Предупреждение с заголовком ВНИМАНИЕ! указывает на риск повреждения оборудования и потери данных в случае несоблюдения данных указаний.

**ОСТОРОЖНО! Предупреждение с заголовком "ОСТОРОЖНО!" указывает на риск причинения материального ущерба, вреда здоровью людей или летального исхода.**

**\_\_\_\_\_\_\_\_\_\_\_\_\_\_\_\_\_\_\_\_\_\_\_\_\_**

**Информация в данном руководстве может быть изменена без уведомления. © Dell Inc., 2017. Все права защищены.**

Воспроизведение данных материалов в любом виде без письменного разрешения компании Dell Inc. строго запрещено.

Товарные знаки, которые использовались в тексте: *Dell* и логотип *DELL* являются товарными знаками компании Dell Inc.; *Microsoft* и *Windows* являются товарными знаками или зарегистрированными товарными знаками корпорации Microsoft. Corporation в США и (или) других странах, *Intel* является зарегистрированным товарным знаком корпорации Intel Corporation в США и (или) других странах; ATI является товарным знаком компании Advanced Micro Devices, Inc. ENERGY STAR – это зарегистрированный товарный знак Агентства по охране окружающей среды США. Являясь партнером ENERGY STAR, Dell Inc., квалифицирует данное изделие как соответствующее требованиям ENERGY STAR по энергоэффективности.

Прочие товарные знаки и торговые наименования могут использоваться в данном документе с целью указания на организации, заявляющие свои права на эти товарные знаки и наименования или на их изделия. Dell Inc. отказывается от какого-либо права собственности на товарные знаки и торговые наименования, кроме своих собственных.

# **Содержание**

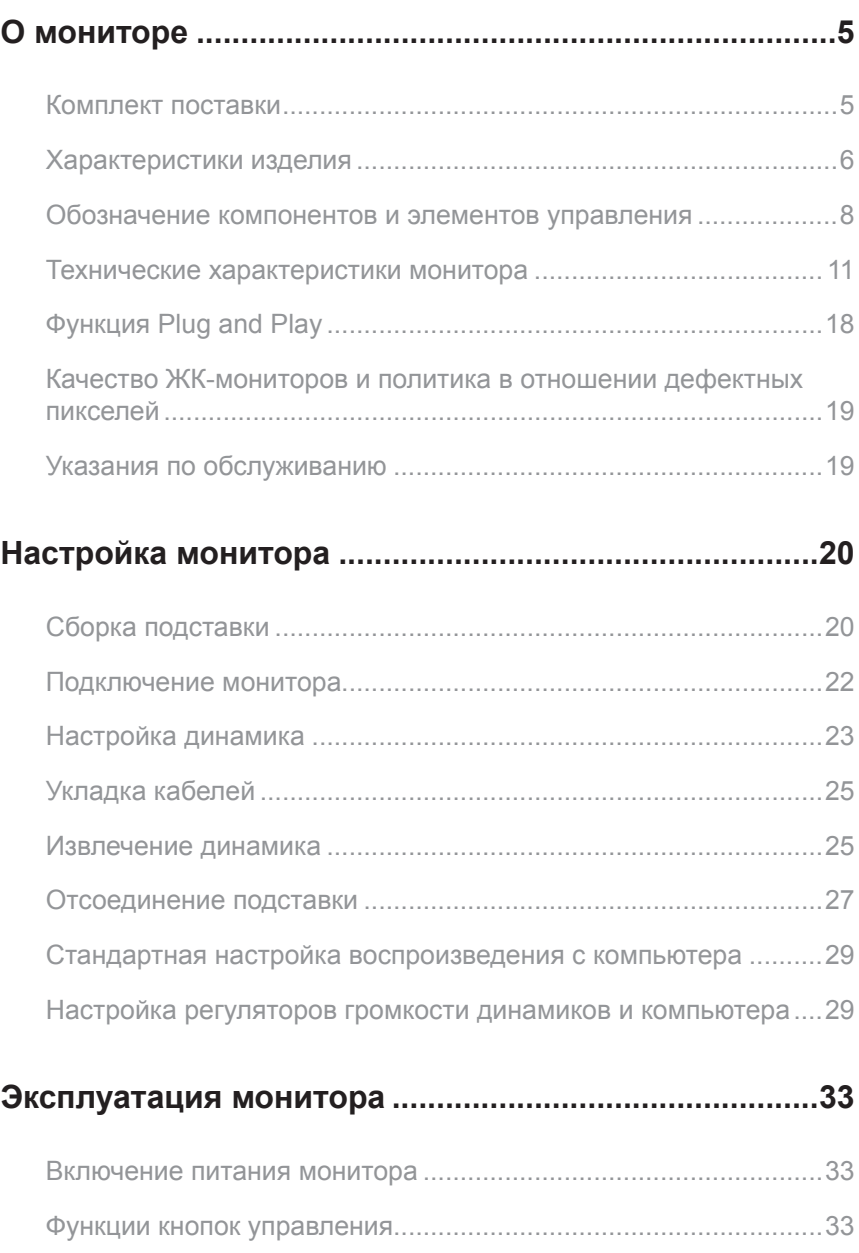

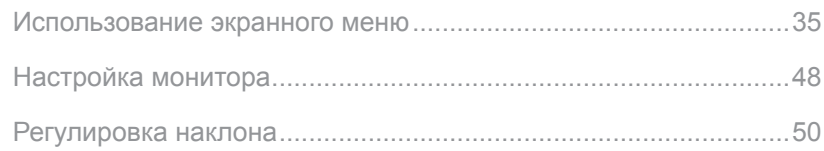

### **[Поиск и устранение неисправностей..........................51](#page-51-0)**

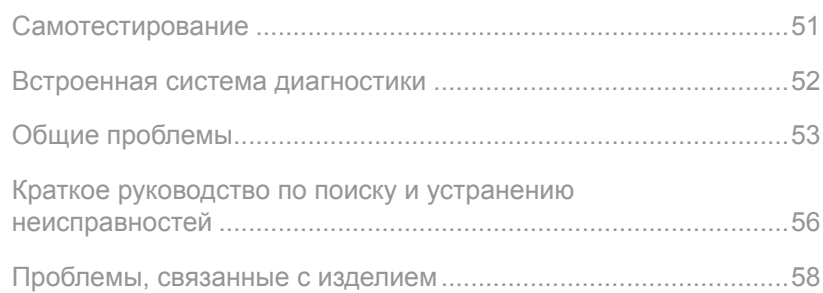

### **Приложение [.....................................................................](#page-59-0)59**

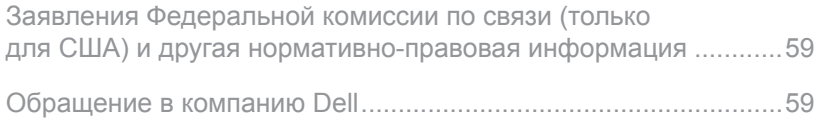

# <span id="page-4-0"></span>**О мониторе**

### **Комплект поставки**

Монитор поставляется с компонентами, перечисленными ниже. Проверьте наличие всех компонентов, в случае отсутствия каких-либо из них обращайтесь в [Обращение в компанию Dell](#page-59-1).

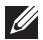

**ПРИМЕЧАНИЕ.** Некоторые компоненты являются дополнительными, поэтому не поставляются с монитором. Отдельные функции или носители недоступны в определенных странах.

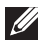

**ПРИМЕЧАНИЕ.** Инструкции по установке на другую подставку представлены в соответствующем руководстве к ней.

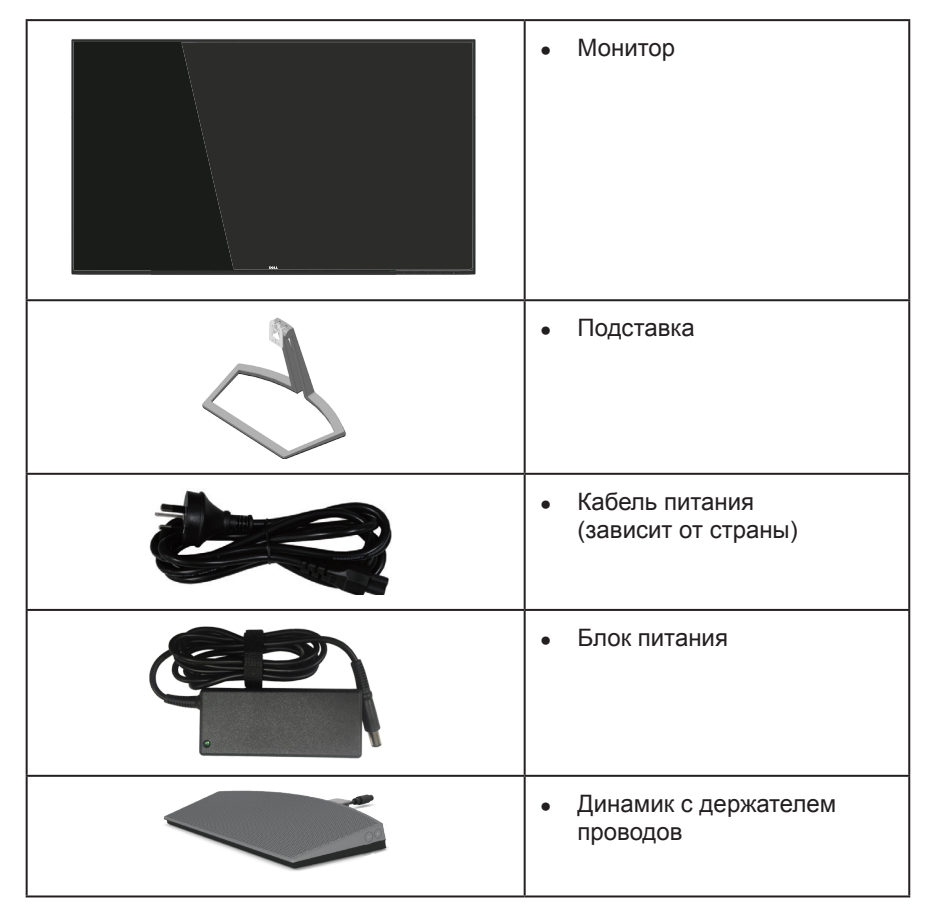

<span id="page-5-0"></span>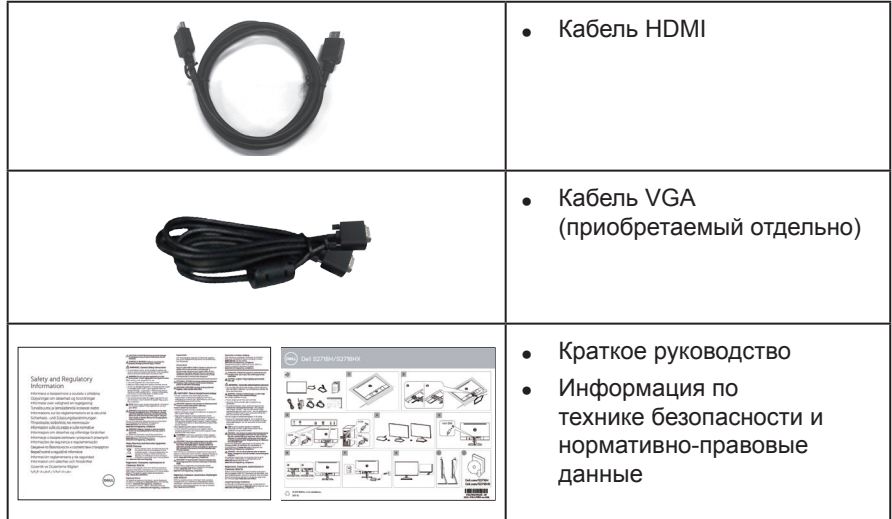

### **Характеристики изделия**

Плоскопанельный монитор **Dell S2718H/S2718HX** оснащен жидкокристаллическим (ЖК) антистатическим дисплеем с активной матрицей на тонкопленочных транзисторах (TFT) и светодиодной подсветкой. Ниже перечислены отличительные черты данного монитора.

- ∞ **S2718H/S2718HX**: Дисплей с областью видимого изображения (измеряемой по диагонали) 68,6 см (27 дюймов). Разрешение 1920 x 1080, поддержка полноэкранного изображения для менее высокого разрешения.
- ∞ Монитор без рамок.
- ∞ "Расширенный динамический диапазон" адаптирован для использования монитора.
- ∞ Широкий угол обзора для просмотра в положении сидя, стоя, а также перемещаясь из одной стороны в другую.
- ∞ Возможность подключения через VGA и HDMI упрощает и облегчает подключение существующего и нового оборудования.
- ∞ Внешний динамик (6 Вт), 1 шт.
- ∞ Функция Plug and play (если поддерживается системой).
- ∞ Настройки экранного меню для простоты регулировки и оптимизации работы экрана.
- ∞ Функция энергосбережения обеспечивает соответствие международному стандарту Energy Star.
- ∞ Гнездо для замка блокировки.
- ∞ Пониженное содержание бромированных огнестойких веществ и ПВХ (Печатные

платы изготовлены из слоистого материала, не содержащего бромированных огнестойких веществ и ПВХ).

- Для изготовления панели используется только стекло, не содержащее арсенидов и ртути.
- Высокий коэффициент динамической контрастности (8 000 000:1).
- ∞ Потребляемая мощность в режиме ожидания (спящем режиме): 0,3 Вт.
- ∞ Датчик потребления энергии в реальном времени показывает уровень энергопотребления монитора.
- Оптимальное удобство для глаз, благодаря использованию дисплея без мерцаний и функции ComfortView, уменьшающей уровень синего света.

### <span id="page-7-0"></span>**Обозначение компонентов и элементов управления**

#### **Вид спереди**

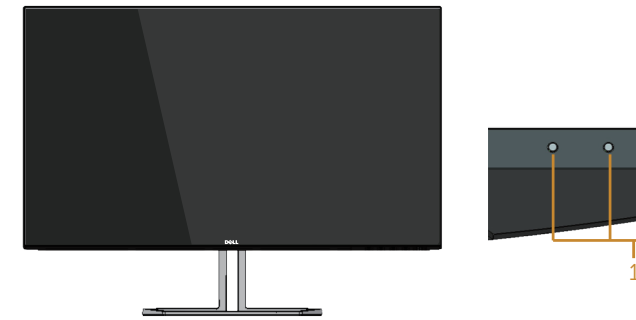

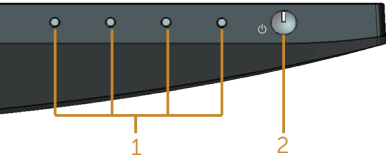

#### **Кнопки управления**

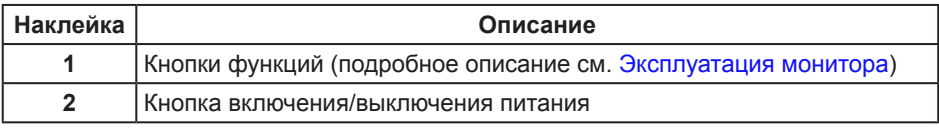

### **Вид сзади**

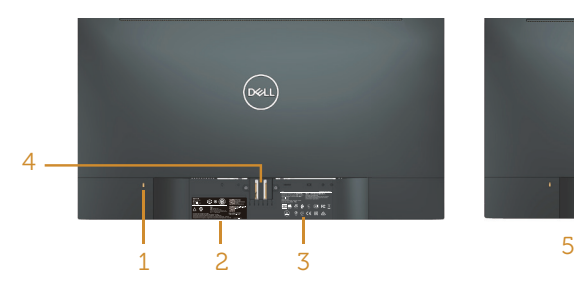

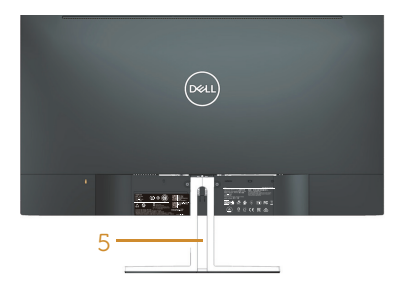

#### **Вид сзади с подставкой монитора**

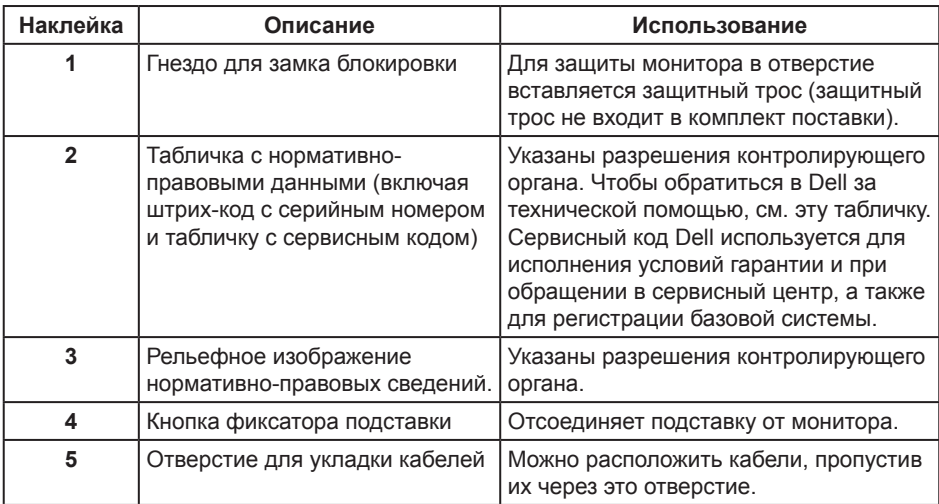

### **Вид сбоку**

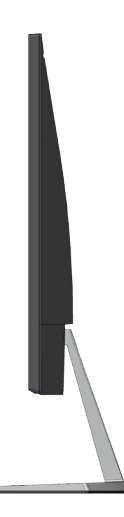

### **Вид снизу**

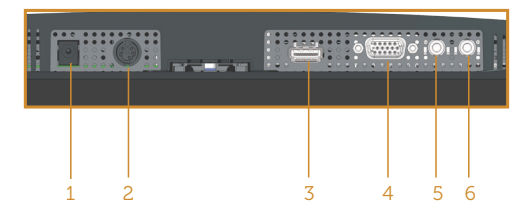

#### **Вид снизу без подставки монитора**

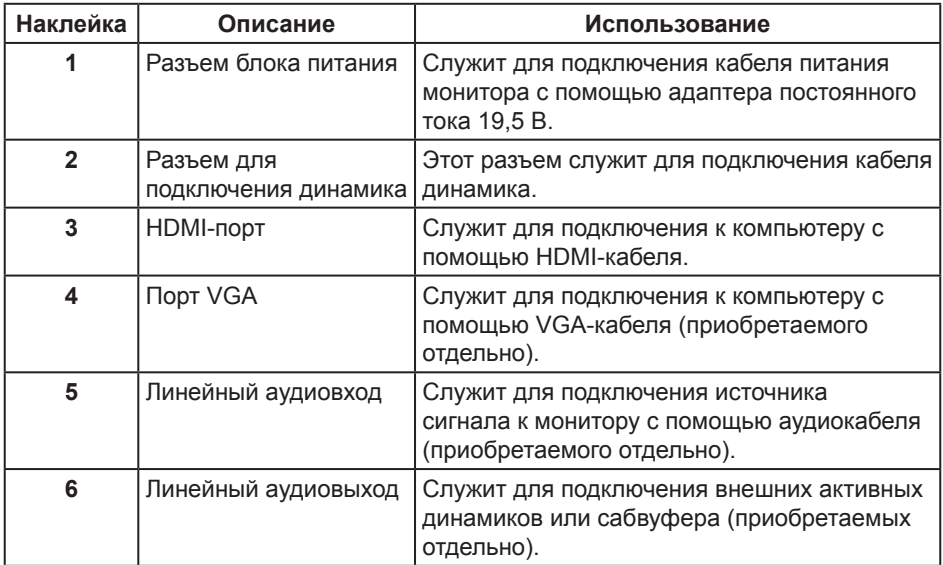

#### **Вид динамика сбоку**

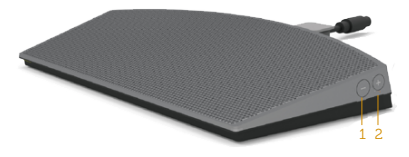

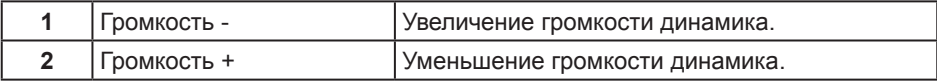

# <span id="page-10-1"></span><span id="page-10-0"></span>**Технические характеристики монитора**

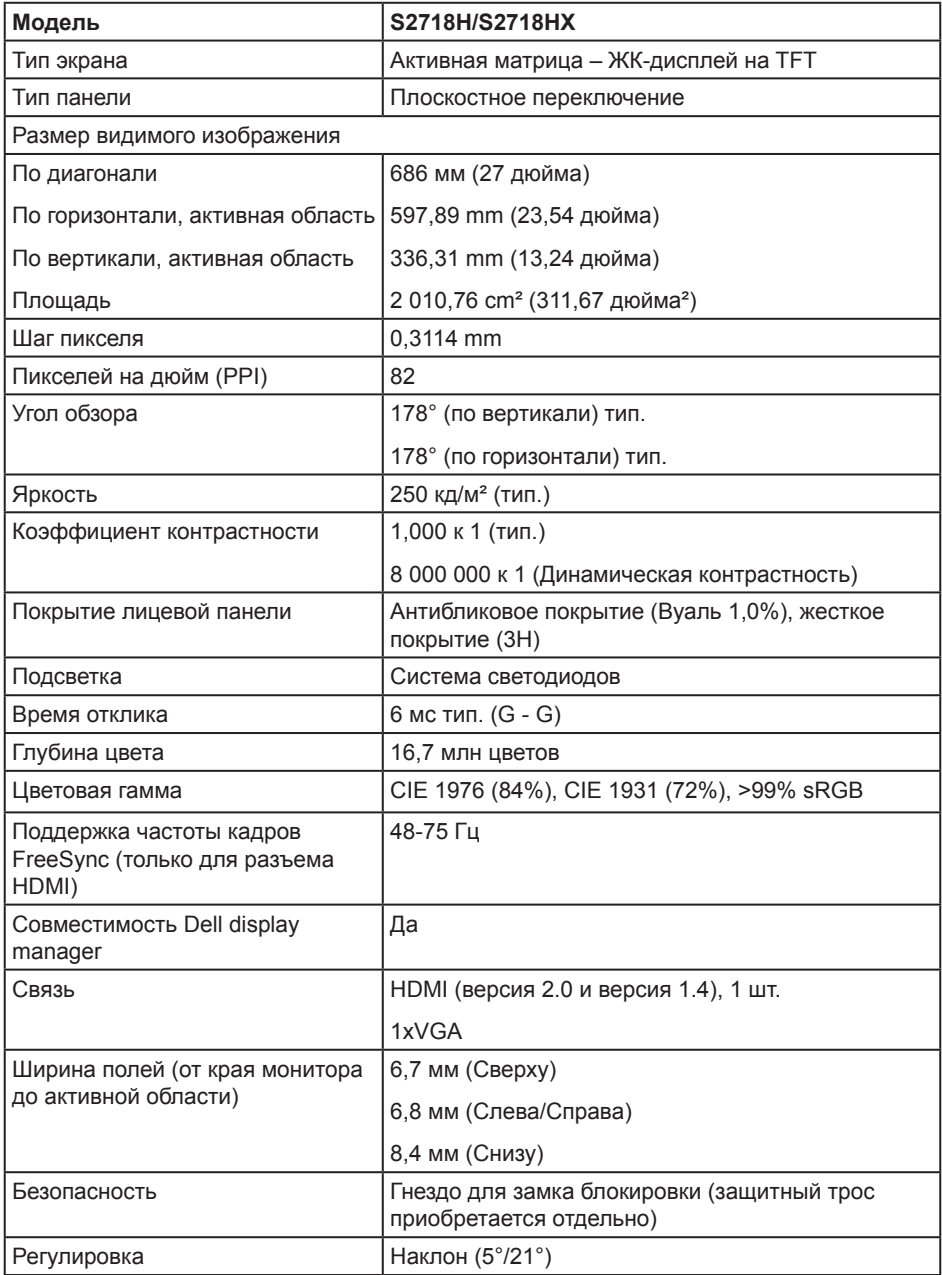

#### **Характеристики разрешения**

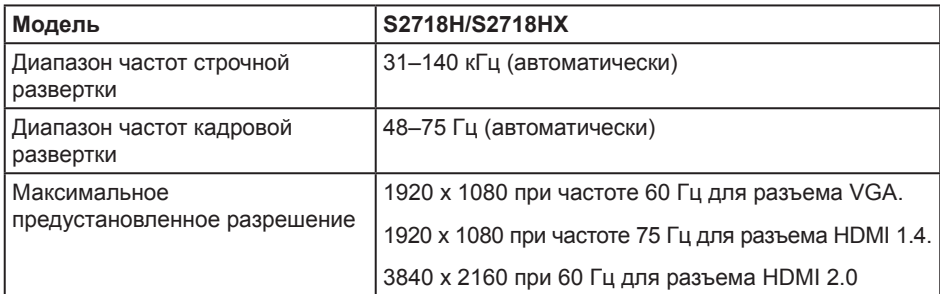

#### **Поддерживаемые видеорежимы**

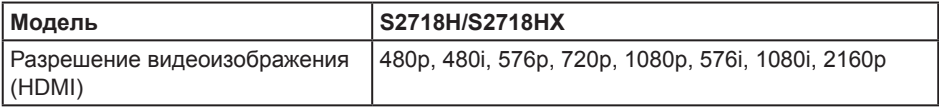

#### **Предустановленные режимы отображения**

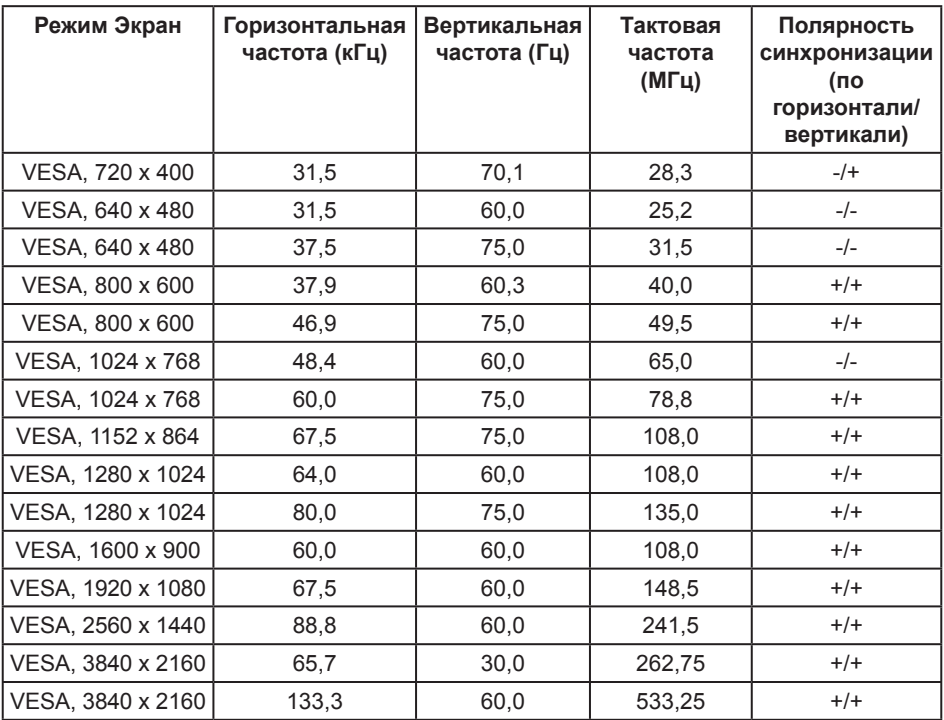

#### **Список поддерживаемых видеокарт FreeSync**

Список поддерживаемых видеокарт FreeSync представлен на веб-сайте AMD.

**http://www.amd.com/en-us/innovations/software-technologies/technologiesgaming/freesync**

#### **Электрические характеристики**

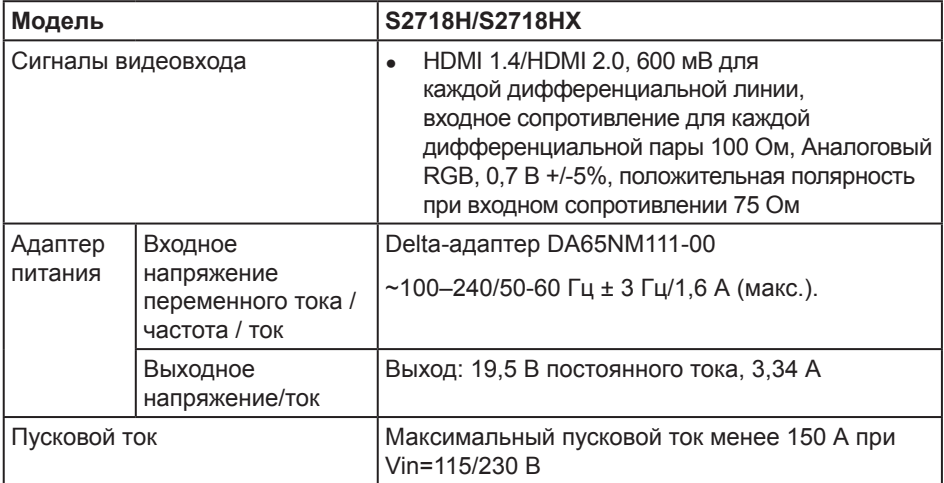

#### **Технические характеристики динамиков**

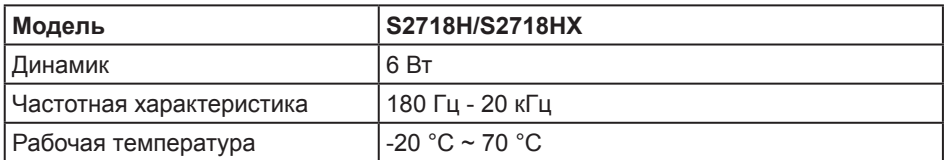

#### **Физические характеристики**

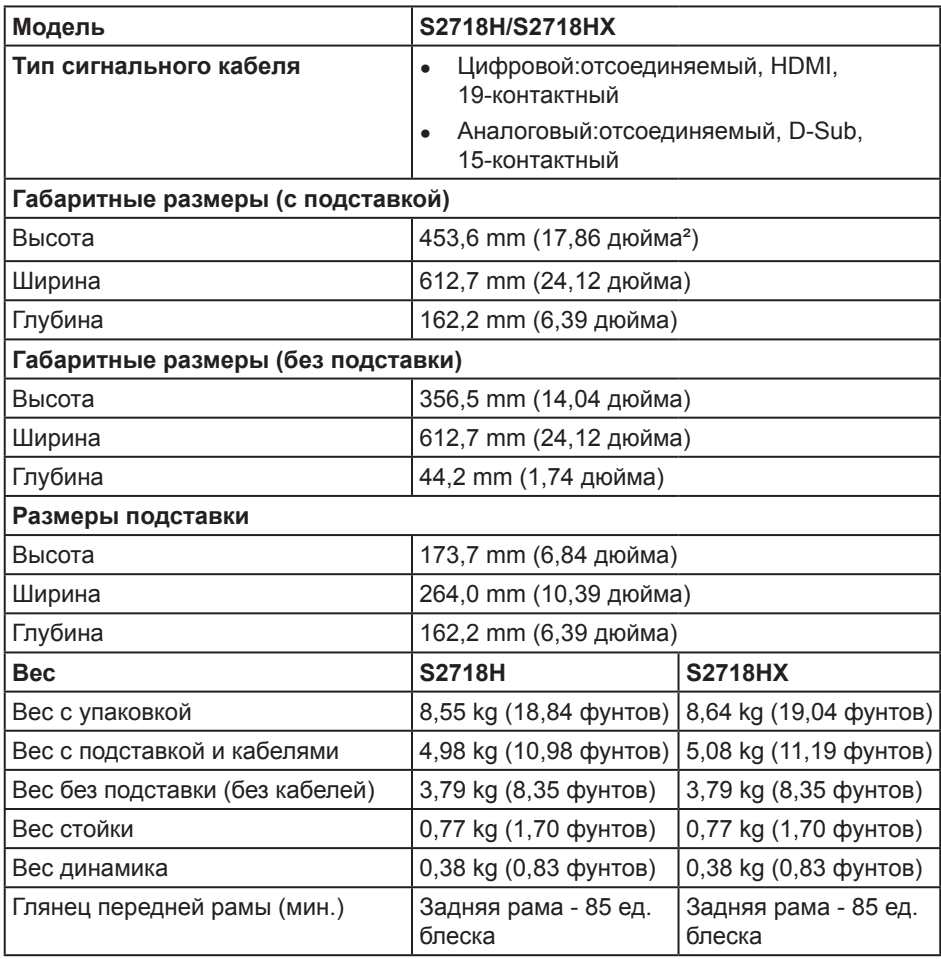

#### **Характеристики окружающей среды**

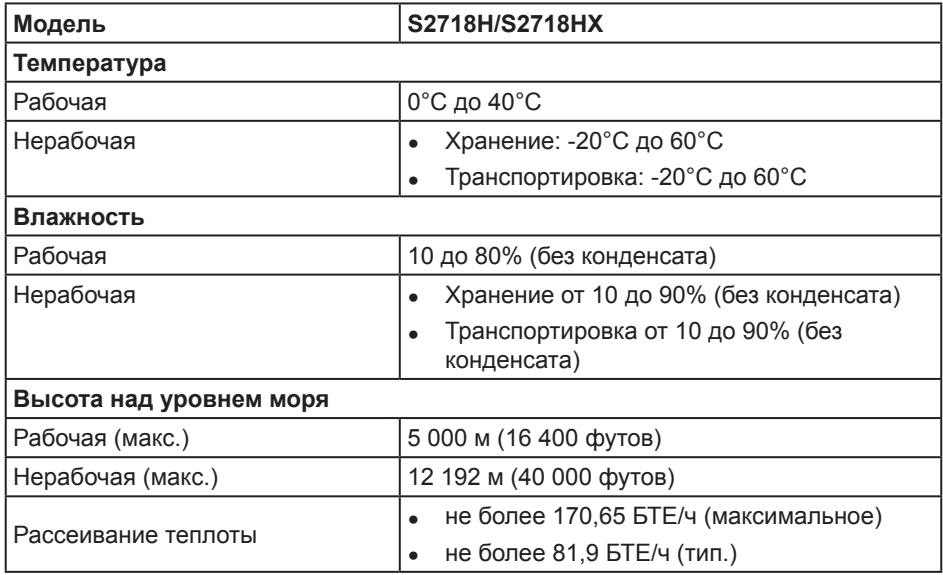

#### <span id="page-14-0"></span>**Режимы управления питанием**

Если на компьютере установлены видеокарта или ПО, совместимые со стандартом VESA DPM, монитор может автоматически снижать потребление энергии, если он не используется. Это называется режимом экономии энергии\*. Если компьютер распознает ввод с клавиатуры, мыши или другого устройства ввода, монитор автоматически восстанавливает свою полную функциональность. В следующей таблице указана информация относительно потребления энергии и предупреждения о включении функции автоматической экономии энергии.

\* Нулевое потребление энергии в выключенном режиме возможно только при отсоединении кабеля питания от монитора.

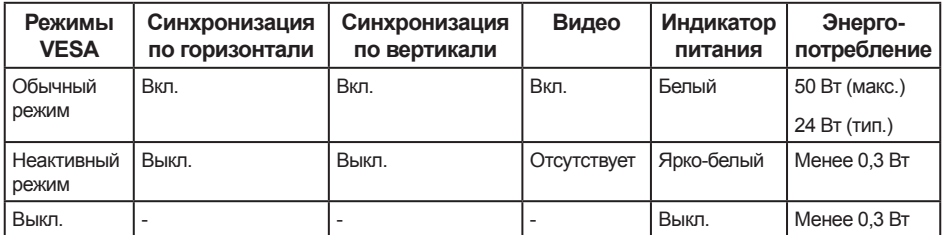

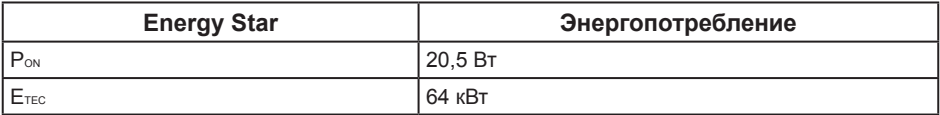

#### **ПРИМЕЧАНИЕ.**

PON: Энергопотребление в режиме работы соответствует определению стандарта Energy Star версии 7.0.

ETEC: Общее энергопотребление в кВт/ч соответствует определению стандарта Energy Star версии 7.0.

Данная информация приведена только для справки и отражает лабораторные данные. В зависимости от программного обеспечения, компонентов и подключаемых устройств работа данного изделия может отличаться, при этом уведомление об изменениях не предоставляется. Соответственно, покупатель не должен полностью полагаться на данную информацию при решении вопроса об электрических допусках и прочих характеристик. Не дается никакая гарантия в явном или подразумеваемом виде о точности и полноте информации.

Экранное меню доступно только в обычном рабочем режиме. При нажатии любой кнопки, кроме кнопки питания, в неактивном режиме отобразятся одно из следующих предупреждений:

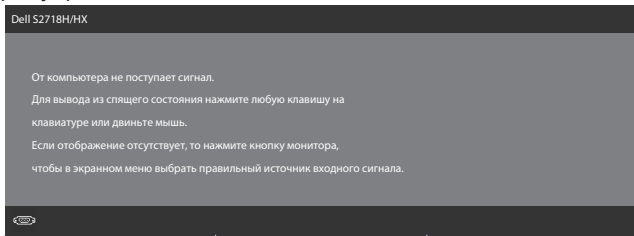

Включите компьютер и монитор для входа в экранное меню.

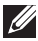

**ПРИМЕЧАНИЕ.** Данный монитор соответствует требованиям стандарта

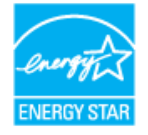

**ENERGY STAR**.

#### **Этот ярлык и информация предназначены только для Узбекистана**

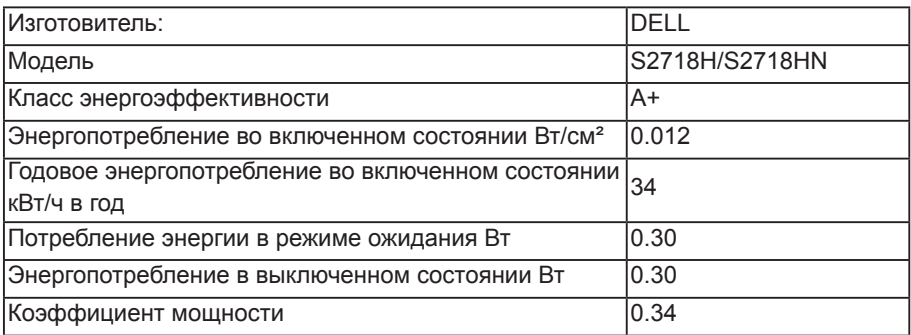

#### **Назначение контактов**

#### **Разъем VGA**

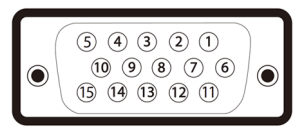

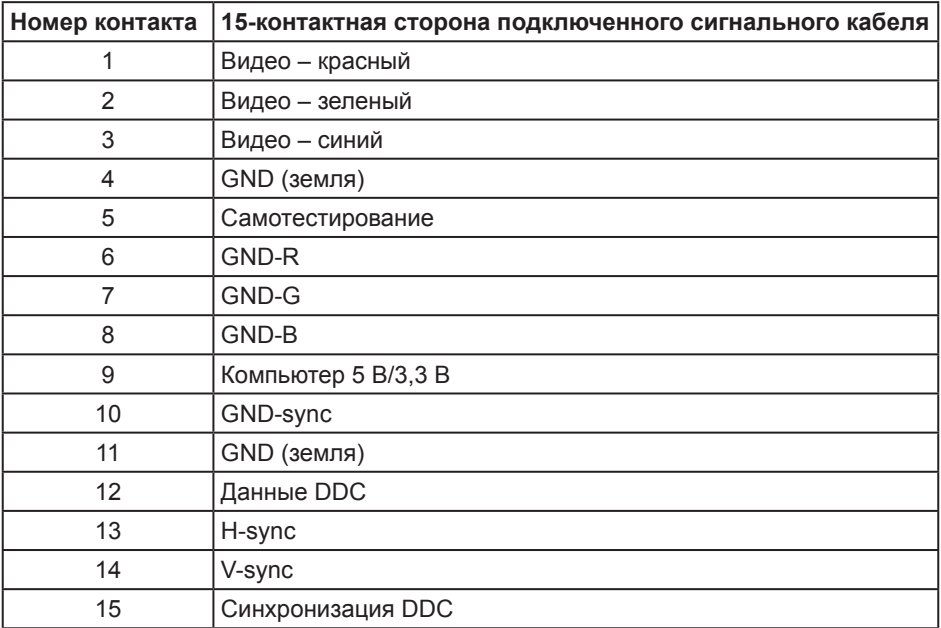

<span id="page-18-0"></span>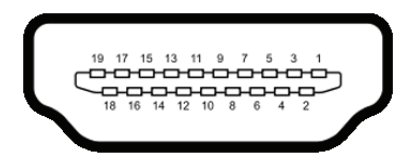

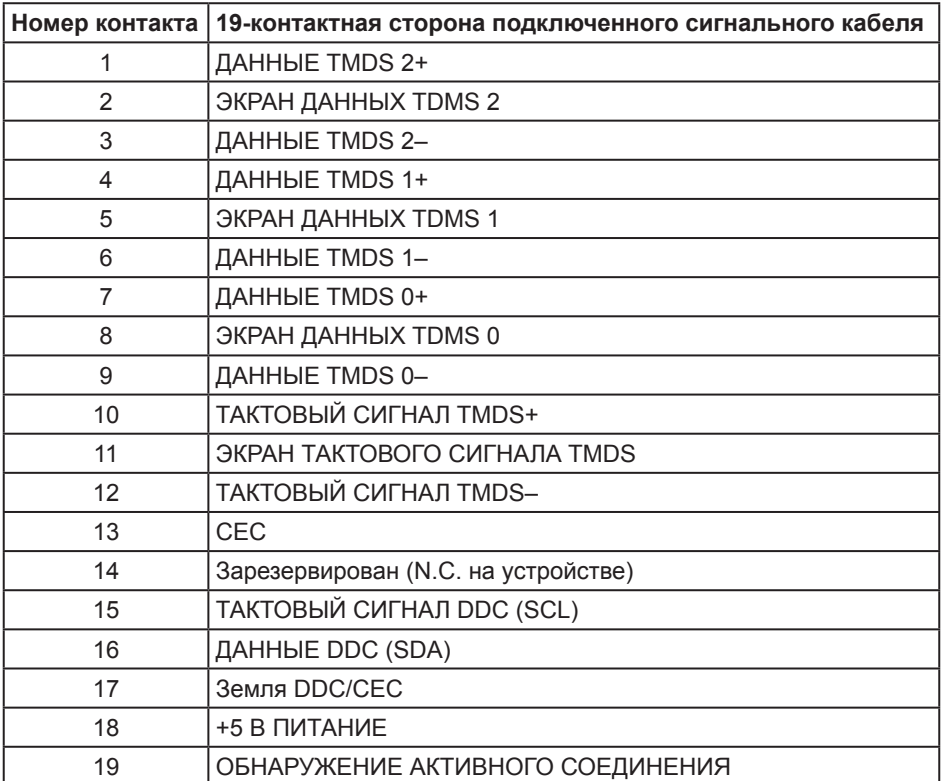

### **Функция Plug and Play**

Можно подключить монитор к любой системе, совместимой с функцией Plug and Play. Монитор автоматически представляет компьютеру данные EDID (Extended Display Identification Data) с помощью протоколов канала экранных данных (DDC), чтобы система могла сама настроиться и оптимизировать параметры монитора. Большинство настроек монитора устанавливаются автоматически; при желании можно выбрать другие параметры. Дополнительная информация об изменении параметров монитора представлена в разделе "[Эксплуатация монитора"](#page-33-1).

### <span id="page-19-0"></span>**Качество ЖК-мониторов и политика в отношении дефектных пикселей**

В процессе изготовления ЖК-монитора нередко один или несколько пикселей фиксируются в неизменяемом состоянии. Такие пиксели трудноразличимы и не ухудшают качество дисплея или удобство его использования. Дополнительные сведения о качестве ЖК-мониторов и политике в отношении дефектов пикселей компании Dell см. на веб-сайт службы поддержки **[www.dell.com/support/monitors](http://www.dell.com/support/monitors)**.

### **Указания по обслуживанию**

#### **Очистка монитора**

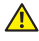

**ОСТОРОЖНО! Перед очисткой монитора отсоедините кабель питания монитора от электрической розетки.**

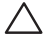

**ВНИМАНИЕ! Перед чисткой монитора прочтите** [Правила техники](#page-59-2)  [безопасности](#page-59-2)**.**

Для обеспечения максимальной эффективности следуйте указанным инструкциям при распаковке, очистке или эксплуатации монитора.

- ∞ Для очистки экрана слегка смочите мягкую чистую ткань водой. По возможности используйте специальную ткань для очистки экранов или раствор, подходящий для антистатического покрытия. Не используйте бензин, растворитель, аммиак, абразивные очистители или сжатый воздух.
- ∞ Для очистки монитора используйте слегка смоченную ткань. Не используйте какие-либо моющие средства, так как они оставляют матовую пленку на мониторе.
- ∞ Если обнаружите белый порошок при распаковке монитора, протрите его тканью.
- ∞ Обращайтесь с монитором, соблюдая осторожность, чтобы избежать появления царапин и белых меток.
- Для поддержания наилучшего качества изображения монитора используйте динамически изменяющуюся экранную заставку и выключайте монитор, если он не используется.

# <span id="page-20-0"></span>**Настройка монитора**

### **Сборка подставки**

**ПРИМЕЧАНИЕ.** При поставке с завода подставка не присоединена к монитору.

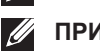

**ПРИМЕЧАНИЕ.** Этот пункт относится к монитору с подставкой. В случае приобретения другой подставки инструкции по ее установке представлены в соответствующем руководстве.

Для прикрепления подставки к монитору выполните следующие действия.

**1.** Положите монитор на мягкую ткань или подушку.

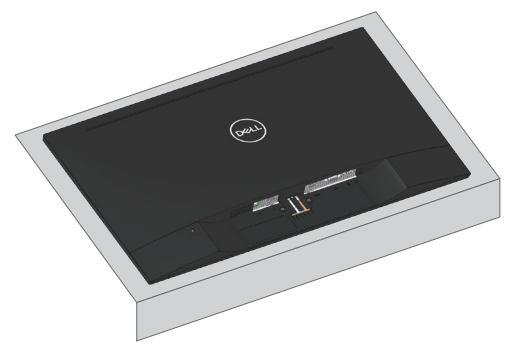

**2.** Совместите кронштейн подставки с пазом в мониторе.

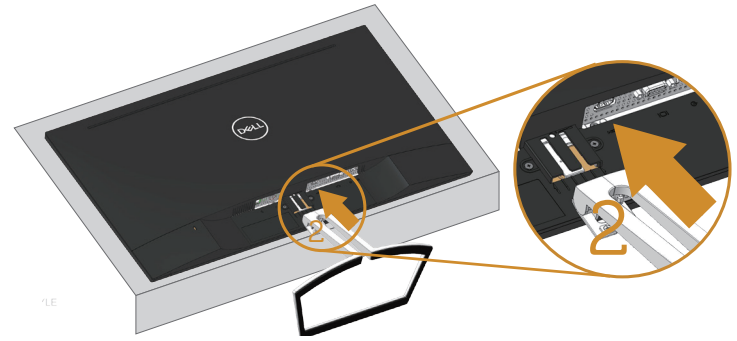

**3.** Установите подставку до щелчка.

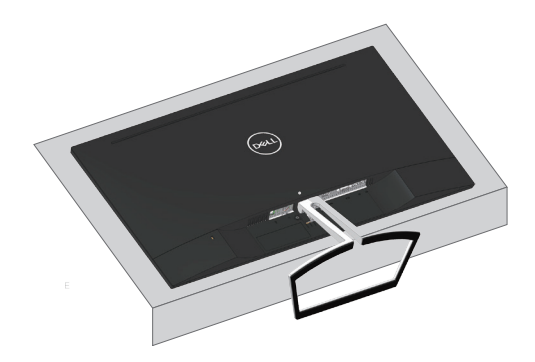

### <span id="page-22-0"></span>**Подключение монитора**

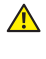

**<u></u> ОСТОРОЖНО! Перед началом выполнения каких-либо действий, указанных в этом разделе, выполните** [инструкции по безопасности](#page-59-2)**.**

**ПРИМЕЧАНИЕ.** Не подключайте все кабели монитора к одному компьютеру. Перед подключением кабелей к монитору рекомендуется пропустить их через отверстие для прокладки кабелей в подставке.

Для подключения компьютера к монитору выполните следующие действия.

- **1.** Выключите компьютер и отсоедините кабель питания.
- **2.** Подключите кабель VGA, аудио или HDMI к монитору и компьютеру.

#### **Подключение VGA-кабеля (приобретаемого отдельно)**

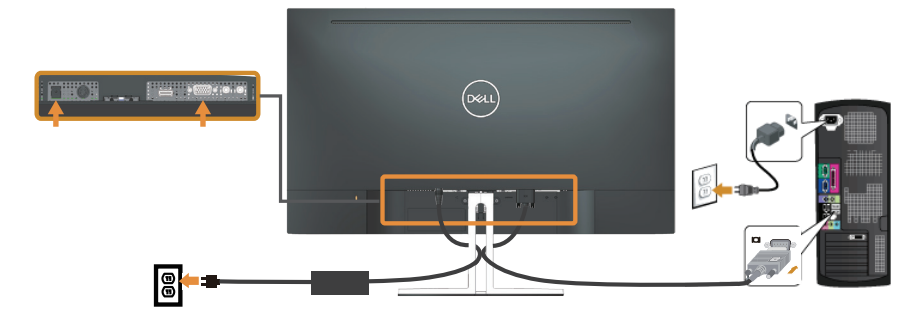

#### **Подключение кабеля HDMI**

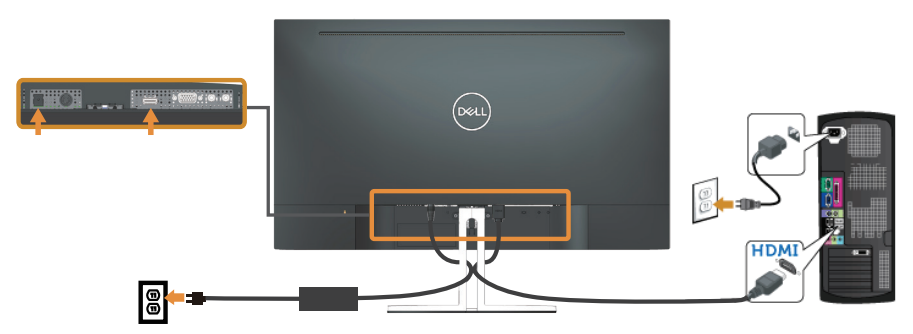

### <span id="page-23-1"></span><span id="page-23-0"></span>**Настройка динамика**

#### **Определение деталей динамика и установка динамика**

**1.** Система динамиков состоит из кабелей, подключенных к системе. В правой части динамика расположено 2 кнопки:volume + (Увеличение) и Volume - (Уменьшение).

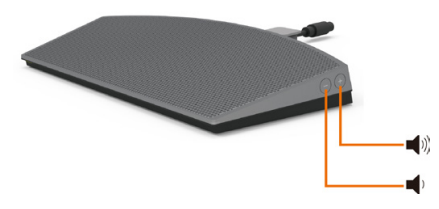

**2.** Поставьте динамик на подставку монитора Dell, как показано ниже.

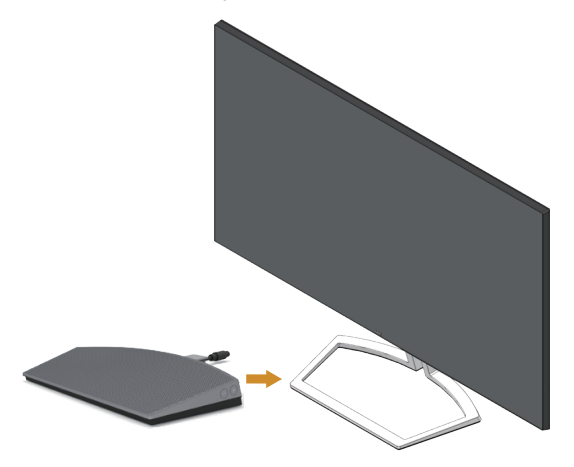

**3.** Подсоедините кабель DIN к разъему DIN, расположенному на задней панели монитора Dell, как показано ниже.

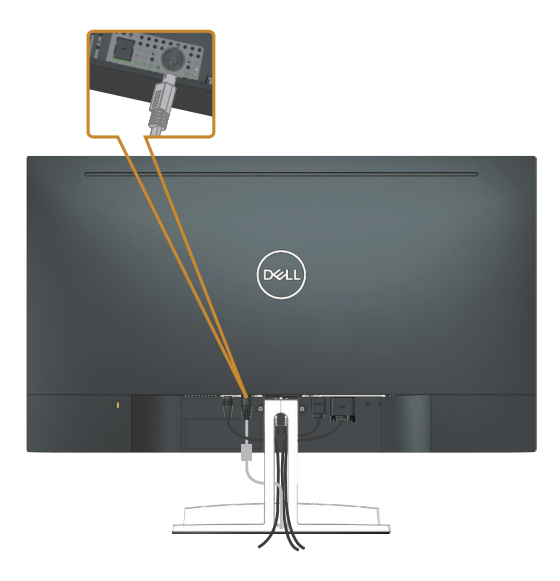

**4.** Проденьте держатель проводов, прикрепленный к кабелю динамика, в отверстие на подставке. Отрегулируйте расположение держателя проводов в отверстии.

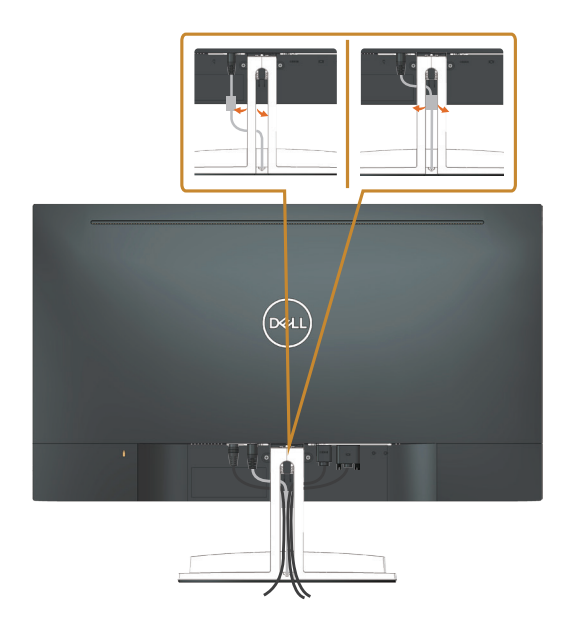

### <span id="page-25-0"></span>**Укладка кабелей**

Расположите кабели в отверстии для укладки кабелей.

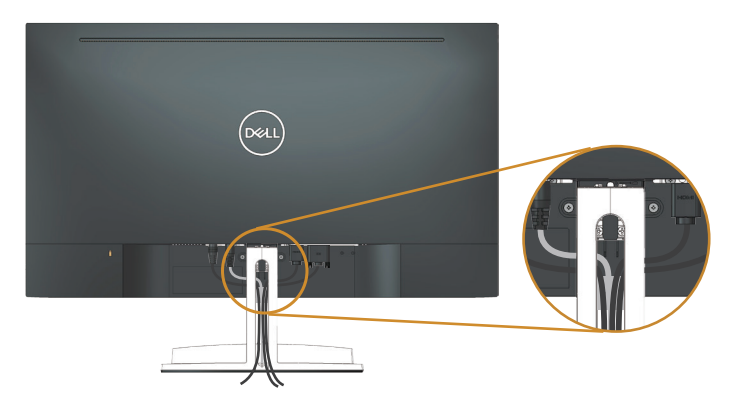

# **Извлечение динамика**

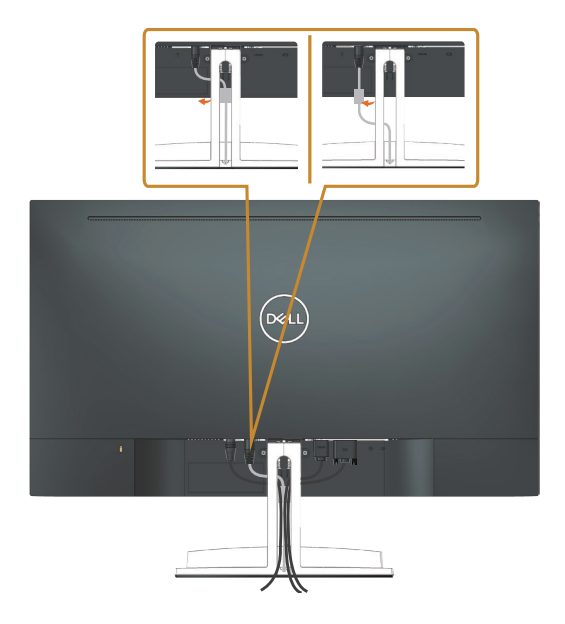

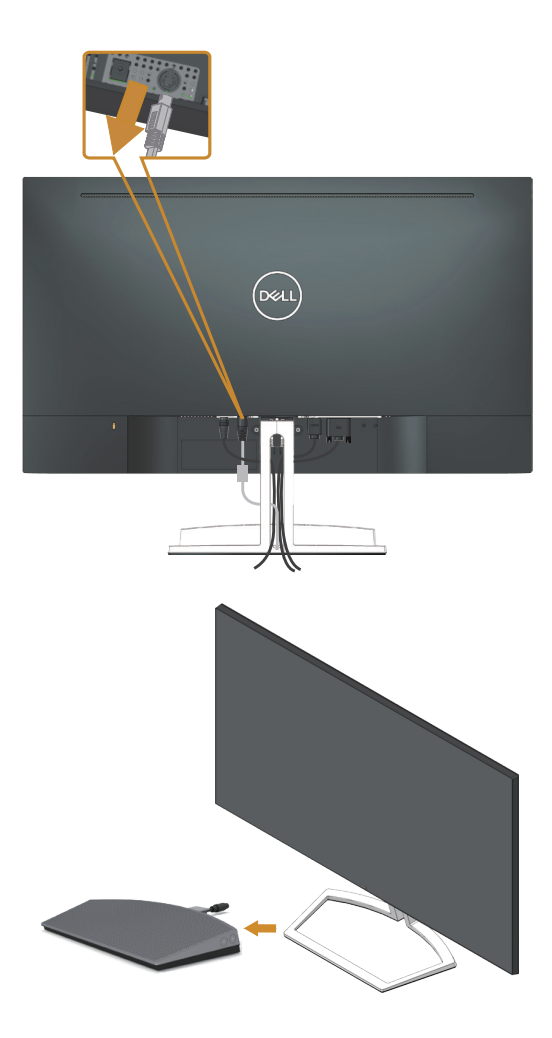

### <span id="page-27-0"></span>**Отсоединение подставки**

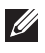

**ПРИМЕЧАНИЕ.** Чтобы не поцарапать ЖК-монитор при отсоединении подставки, уложите его на мягкую чистую поверхность.

**ПРИМЕЧАНИЕ.** Этот пункт относится к монитору с подставкой. В случае приобретения другой подставки инструкции по ее установке представлены в соответствующем руководстве.

Отсоединение подставки.

**1.** Положите монитор на стол, накрытый мягкой тканью или подушкой.

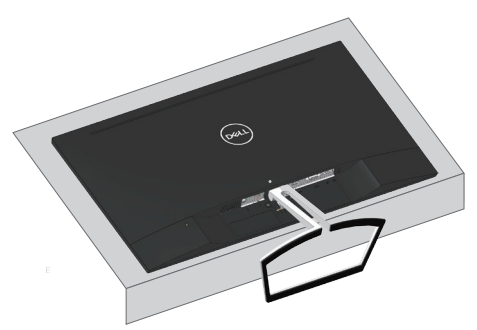

**2.** Наклоните подставку вниз, чтобы открыть кнопку фиксатора.

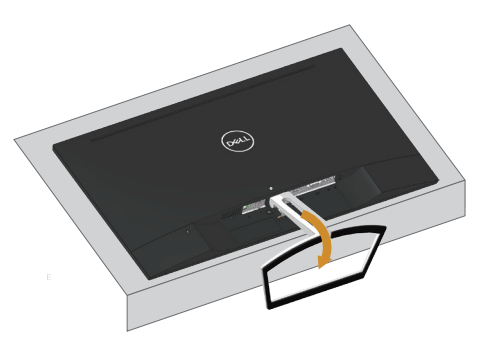

**3.** С помощью длинной отвертки нажмите на фиксатор подставки.

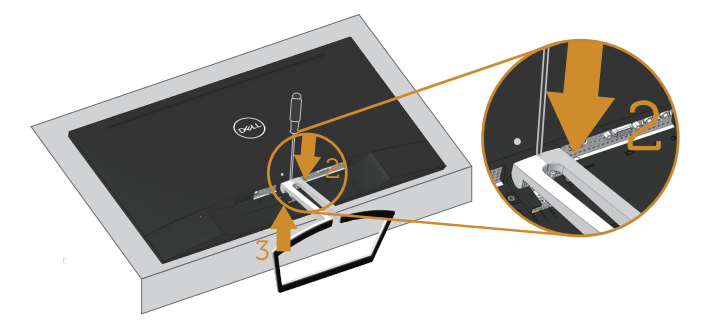

**3.** Удерживая кнопку фиксатора, извлеките подставку.

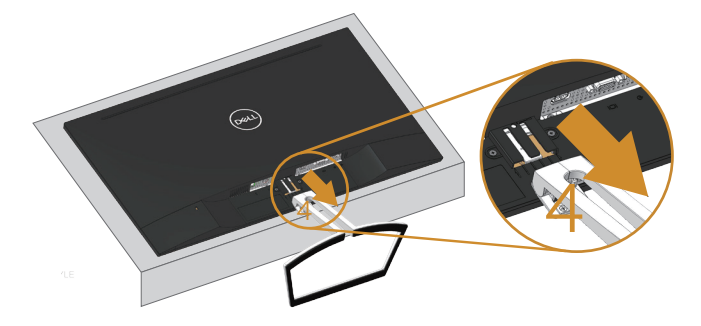

#### <span id="page-29-1"></span><span id="page-29-0"></span>**Стандартная настройка воспроизведения с компьютера**

#### **Настройка воспроизведения**

Установить динамик устройством воспроизведения по умолчанию.

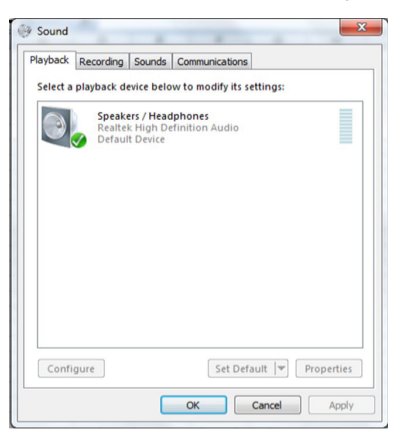

### <span id="page-29-2"></span>**Настройка регуляторов громкости динамиков и компьютера**

**1.** Громкость +

Для увеличения громкости нажимайте кнопку Volume +.

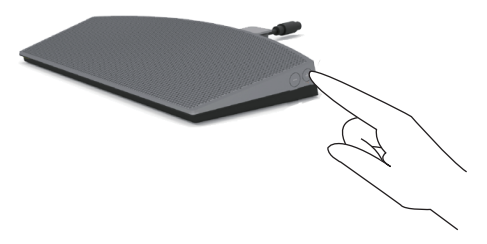

**2.** Громкость -

Для уменьшения громкости нажимайте кнопку Volume -.

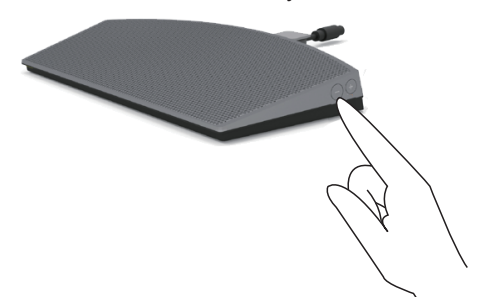

**3.** Регулировка громкости звука на плате

Щелкните значок динамика правой кнопкой.

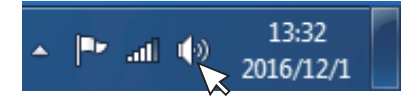

Убедитесь, что уровень звука на шкале больше 0%.

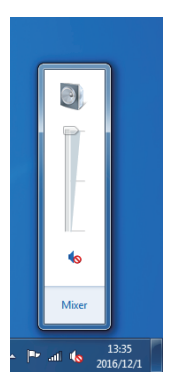

**4.** Настройка баланса громкости

Щелкните значок динамика правой кнопкой.

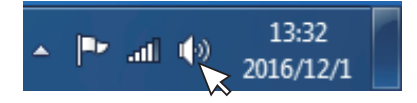

Выберите Playback devices (Устройства воспроизведения).

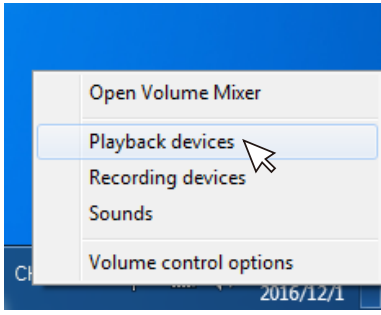

Щелкните Default Playback devices (Устройства воспроизведения по умолчанию) правой кнопкой и выберите Properties (Свойства).

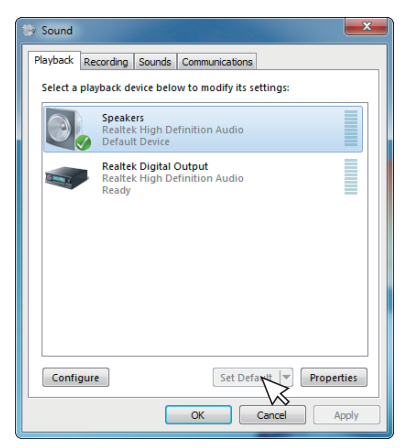

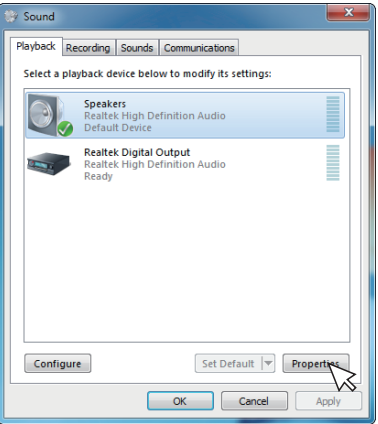

Выберите пункт Levels (Уровни) и щелкните пункт Balance (Баланс).

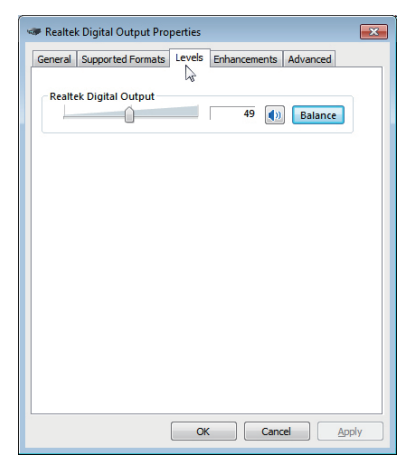

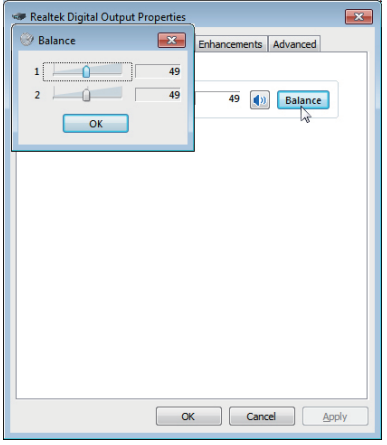

**5.** Параметры регуляторов громкости

Щелкните значок динамика правой кнопкой.

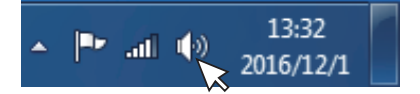

Выберите Volume control options (параметры регуляторов громкости).

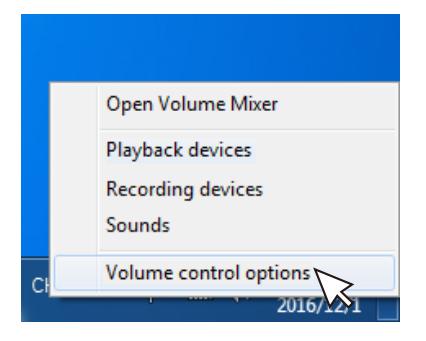

Щелкните в окне: All devices currently playing sound. (Звук воспроизводится всеми устройствами.)

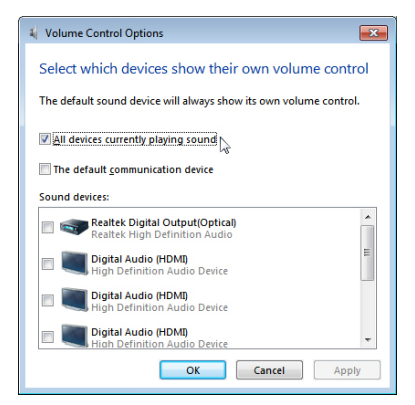

# <span id="page-33-1"></span><span id="page-33-0"></span>**Эксплуатация монитора**

### **Включение питания монитора**

Нажмите кнопку , чтобы включить монитор.

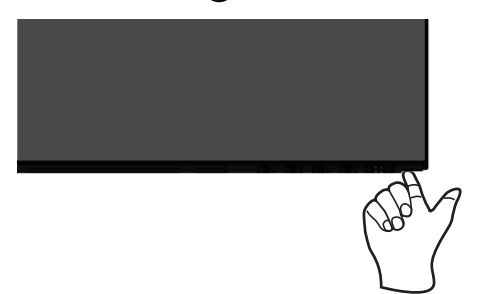

#### **Функции кнопок управления**

Кнопки на нижней панели монитора используются для настройки параметров изображения.

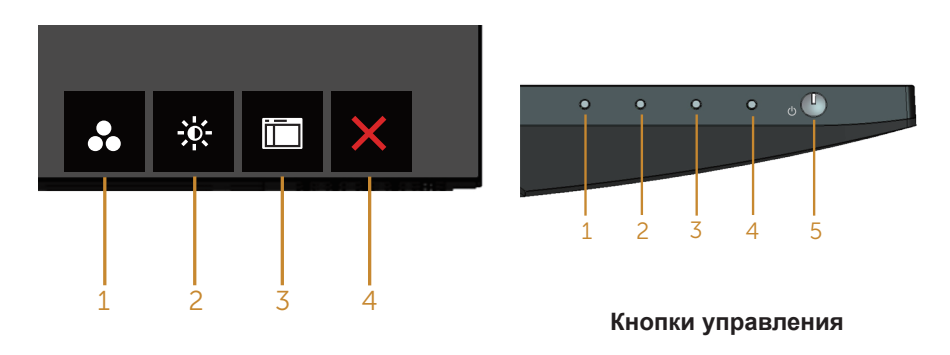

В следующей таблице представлено описание кнопок управления.

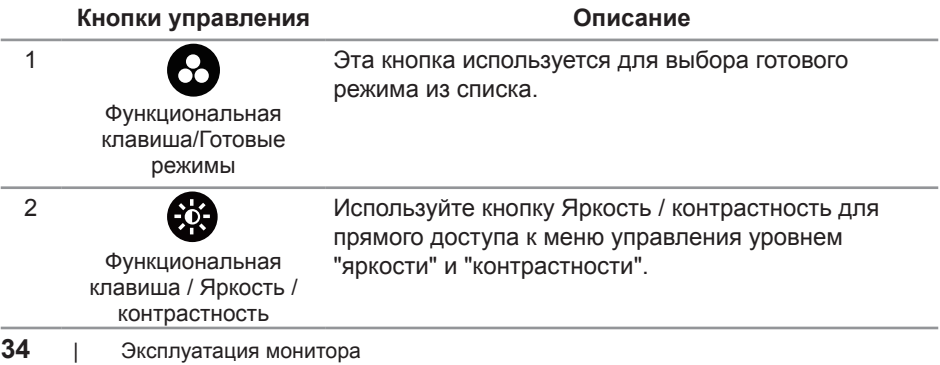

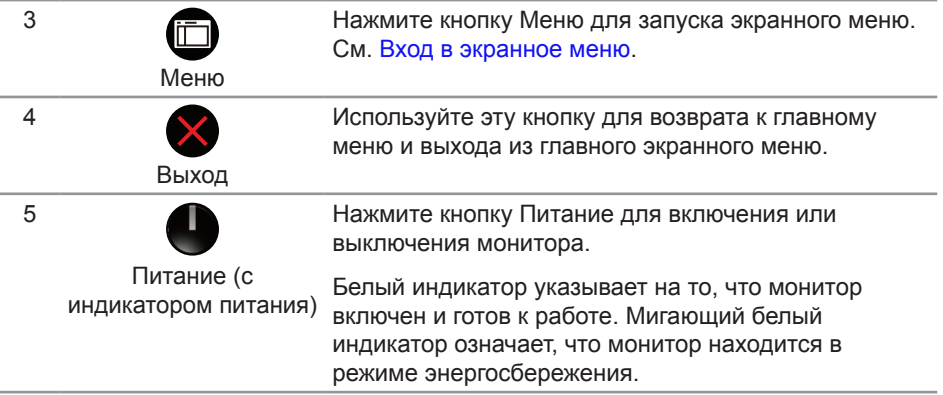

#### **Элементы экранного меню**

Кнопки на нижней панели монитора используются для настройки параметров изображения.

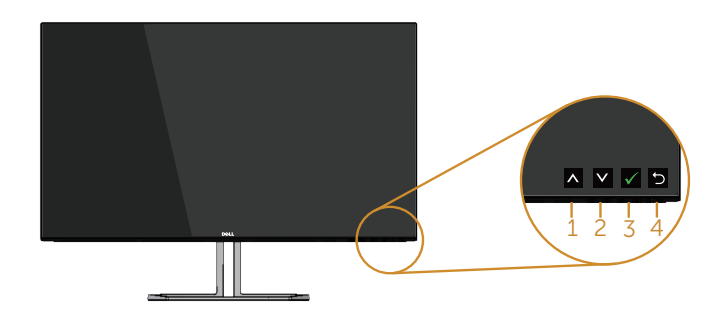

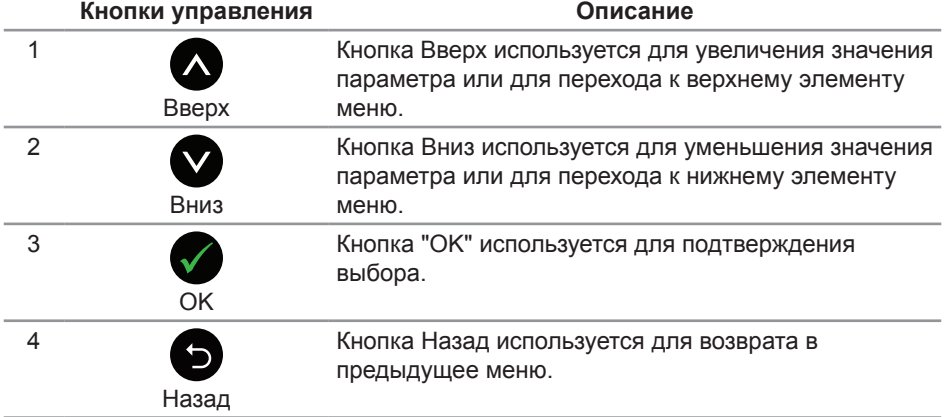

### <span id="page-35-0"></span>**Использование экранного меню**

#### <span id="page-35-1"></span>**Вход в экранное меню**

 $\mathscr{M}$ 

**ПРИМЕЧАНИЕ.** Все сделанные изменения автоматически сохраняются при переходе к следующему элементу меню, выходе из меню или в режиме ожидания автоматического выхода из меню.

1. Нажмите кнопку **по для отображения главного меню.** 

**Главное меню для аналогового (VGA) источника входного сигнала**

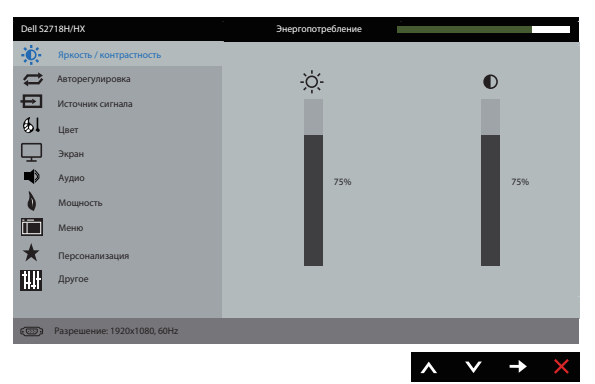

- **2.** Кнопки  $\bigotimes$  и  $\bigvee$  используются для перемещения между пунктами меню. При переходе от одного параметра к другому название параметра выделяется. Полный список параметров, доступных для монитора, представлен в следующей таблице.
- **3.** Нажмите кнопку  **О**дин раз, чтобы активировать выделенный пункт.
- **4.** С помощью кнопок **О** и **О** выберите требуемый параметр.
- **5.** Нажмите кнопку  $\bullet$ , затем с помощью кнопок  $\bullet$  и  $\bullet$  измените параметр в соответствии с индикаторами в меню.
- **6.** Нажмите кнопку **D** для возврата в главное меню.

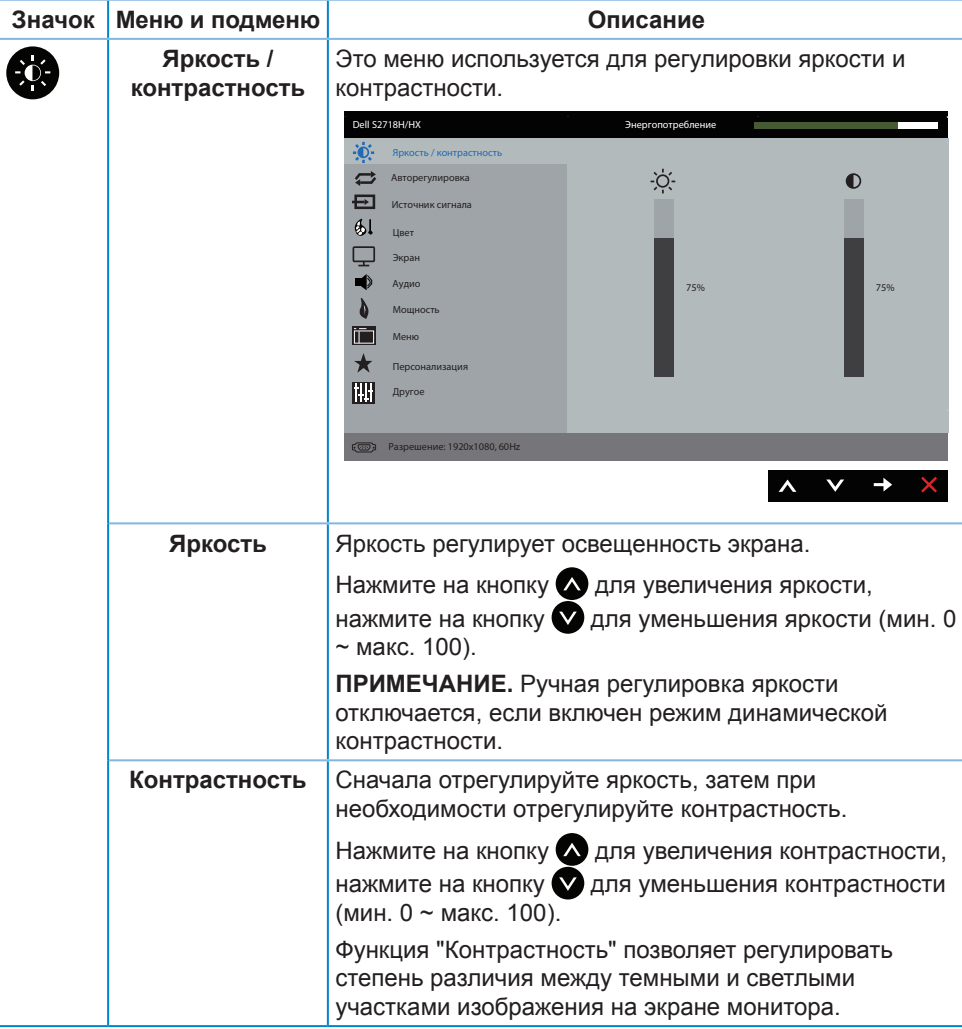

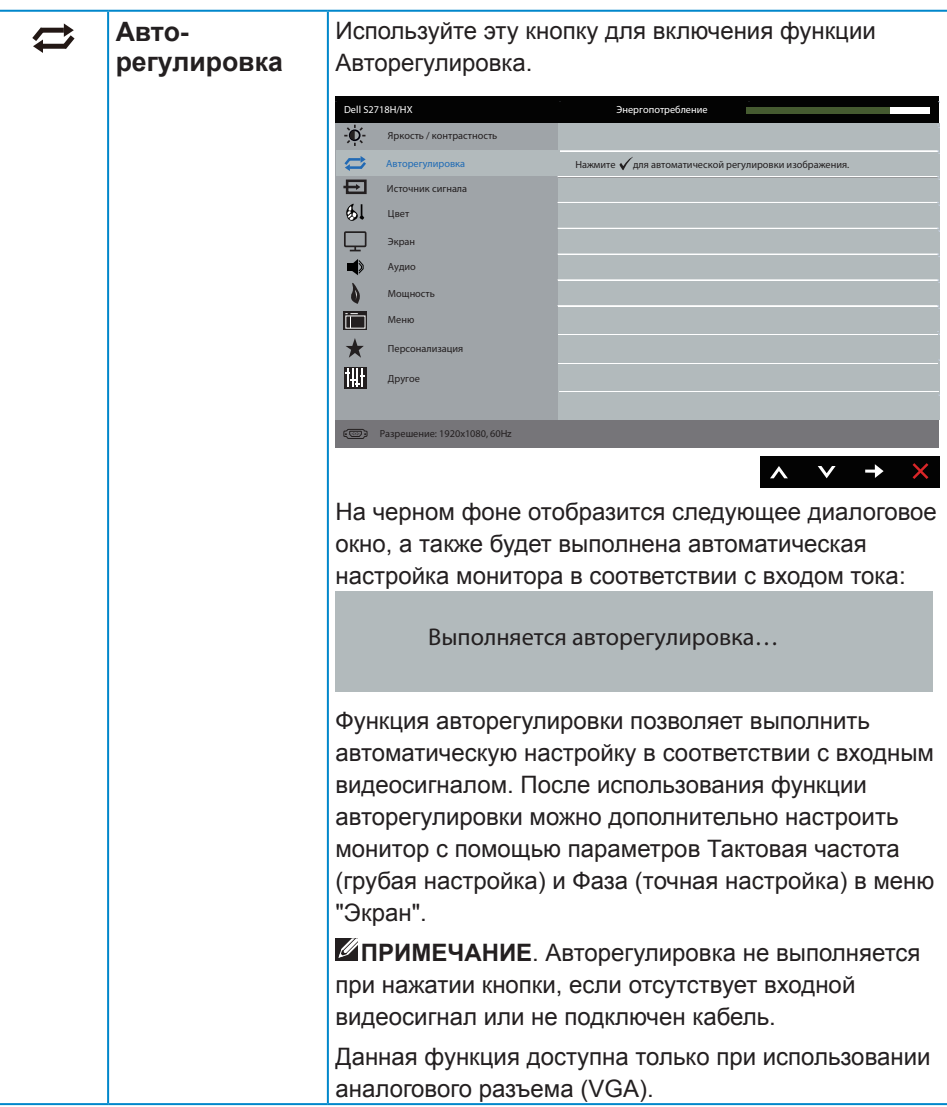

<span id="page-38-0"></span>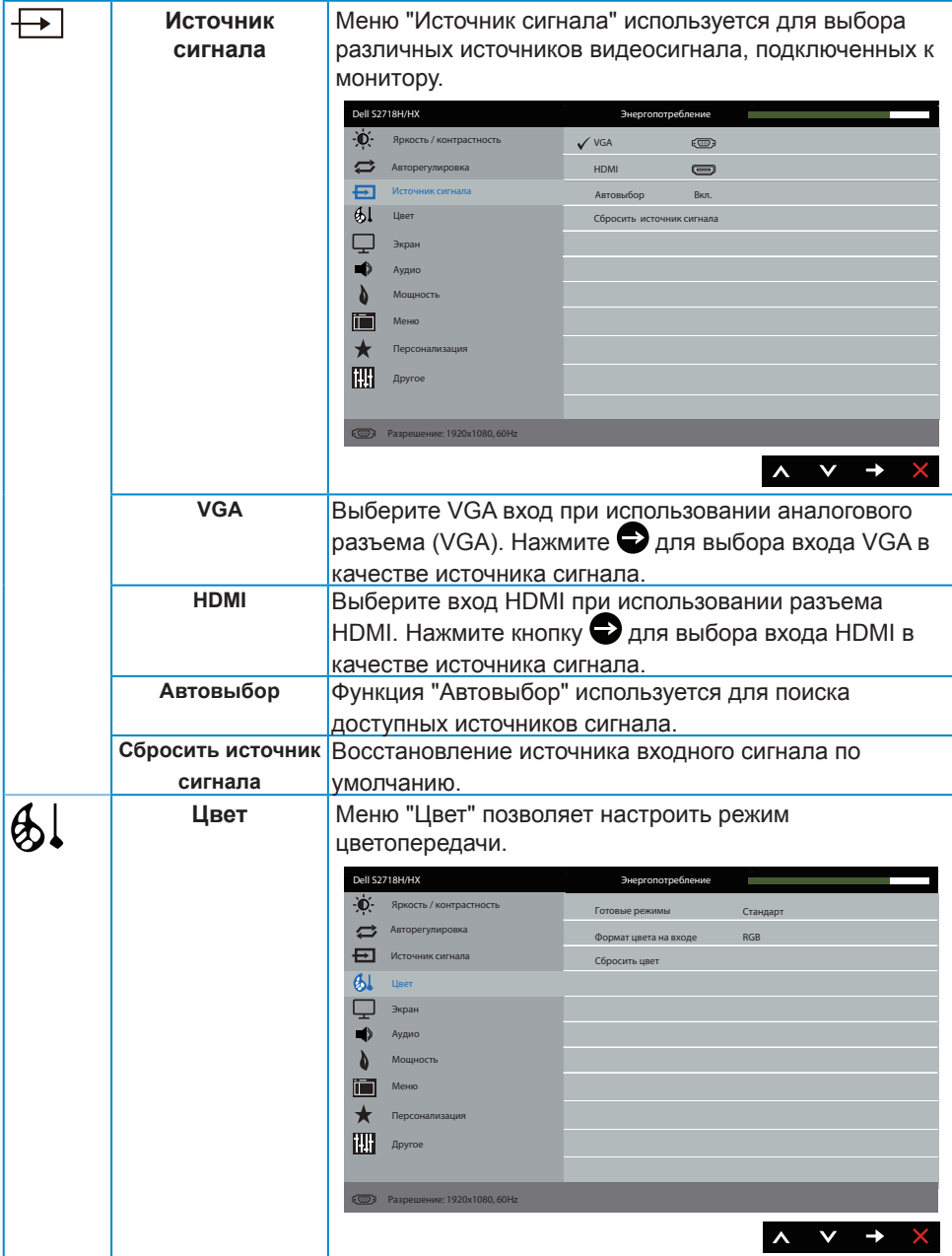

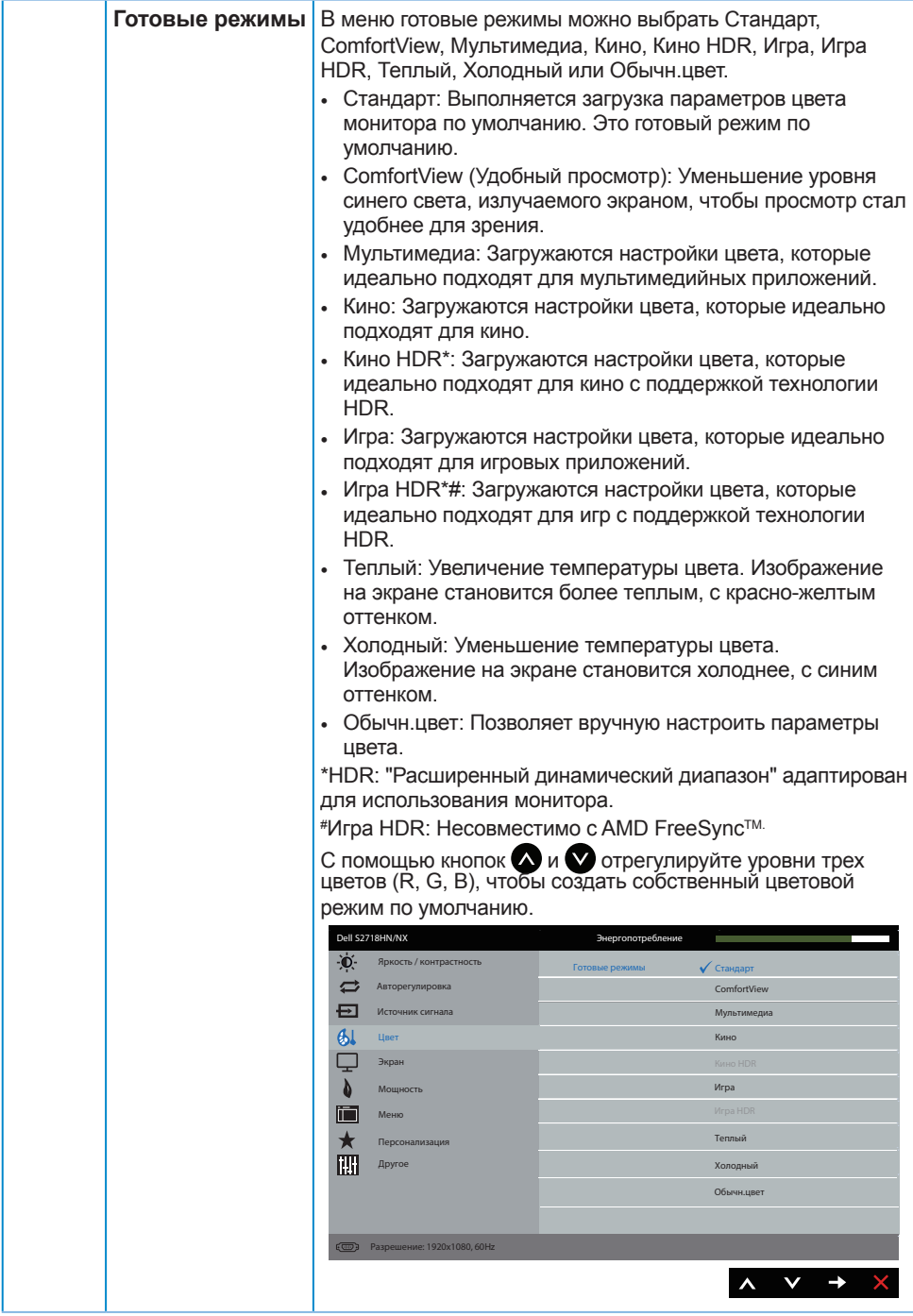

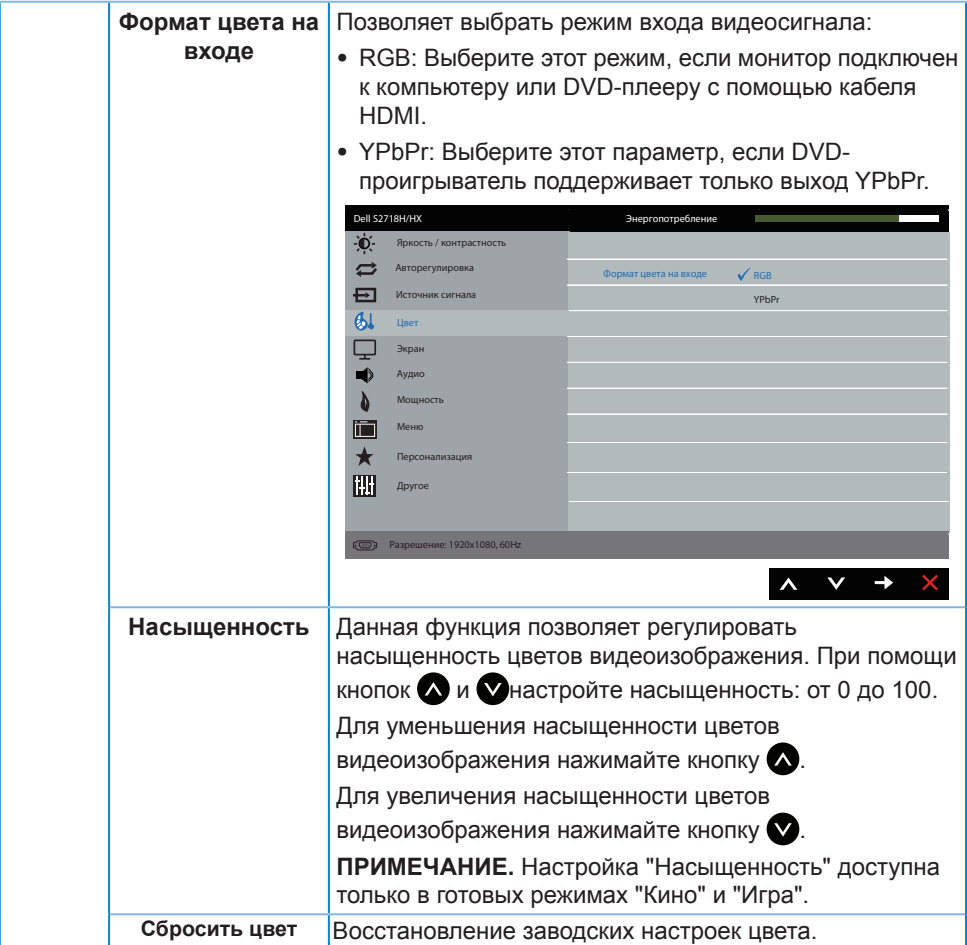

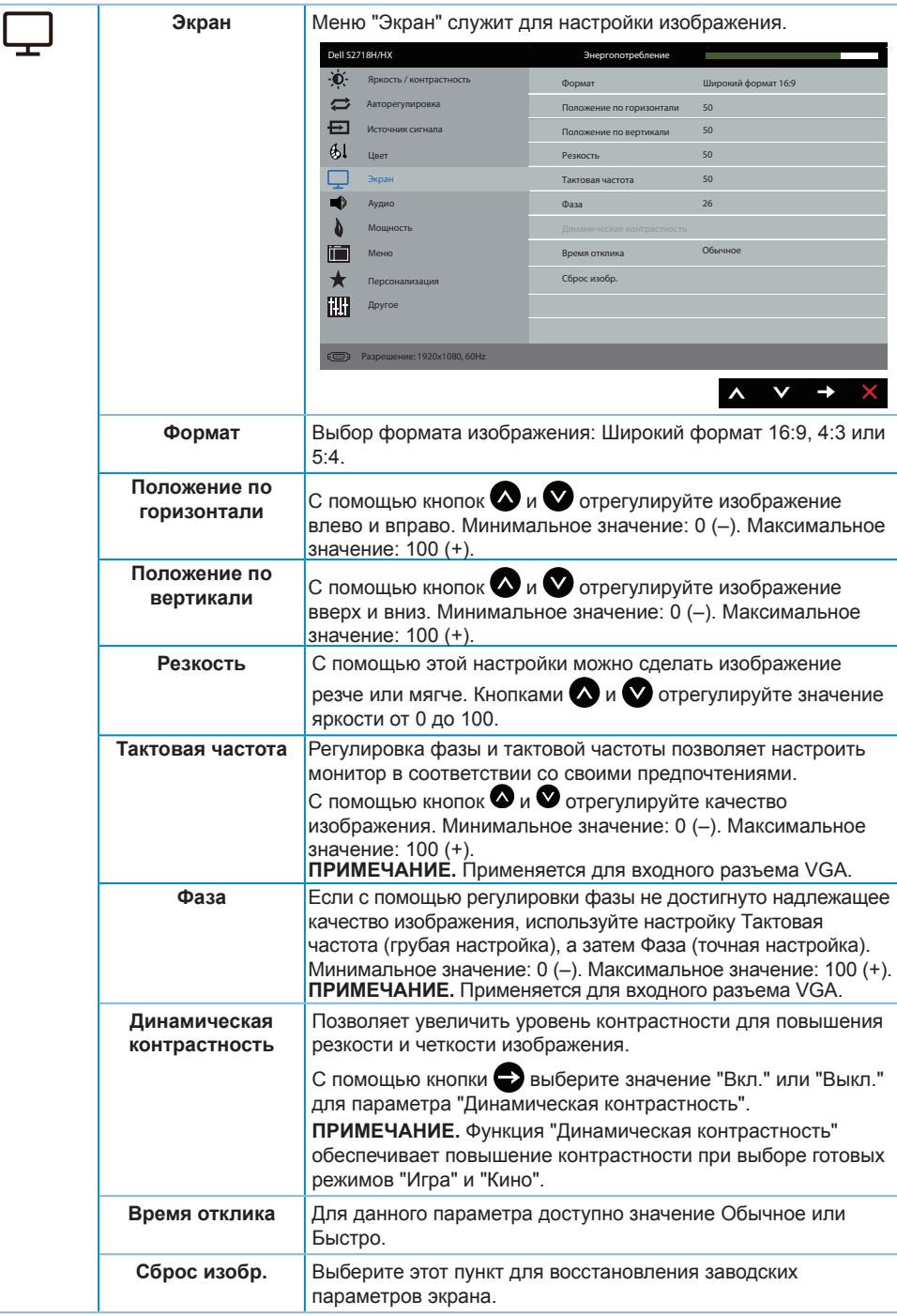

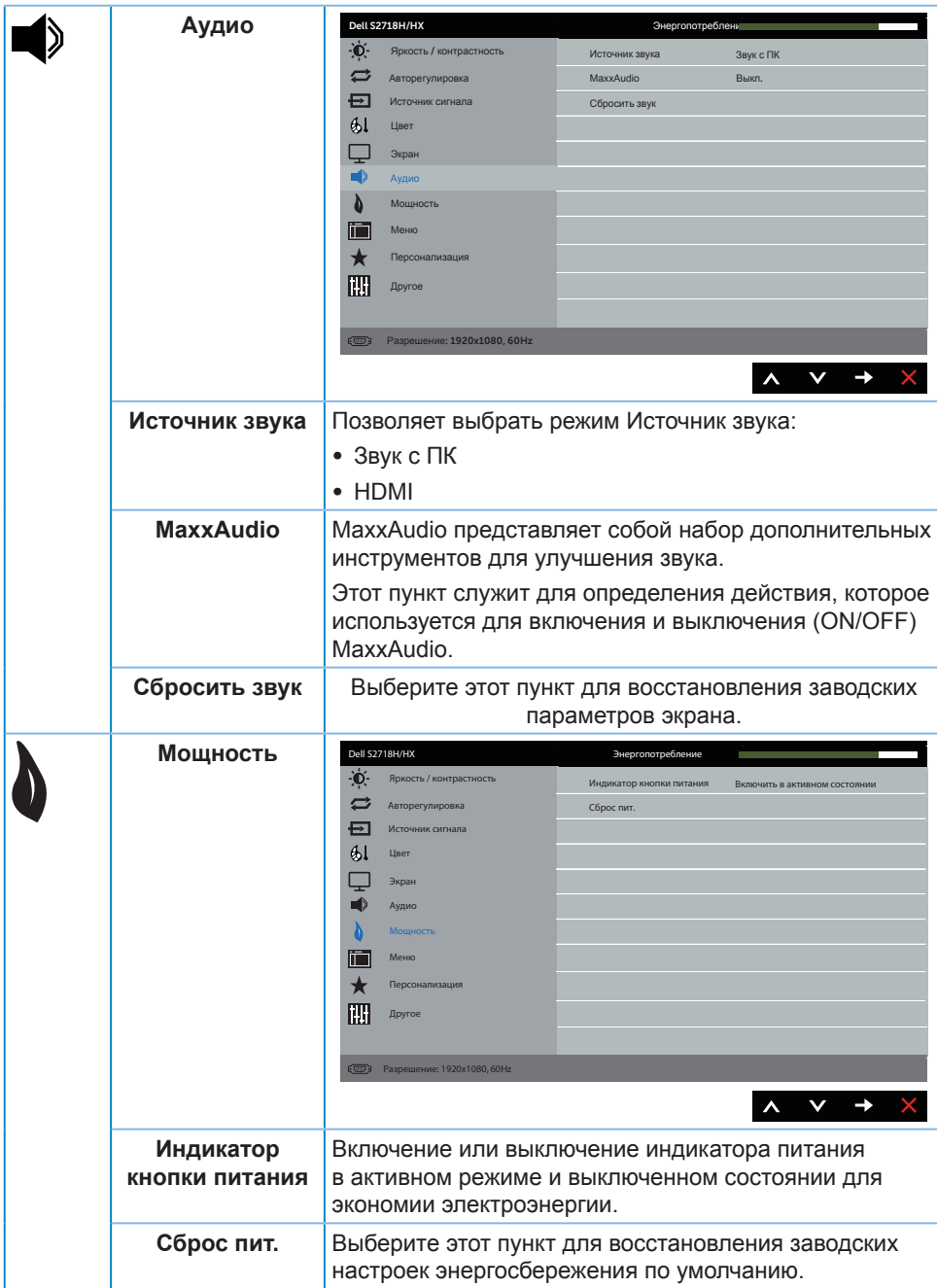

<span id="page-43-0"></span>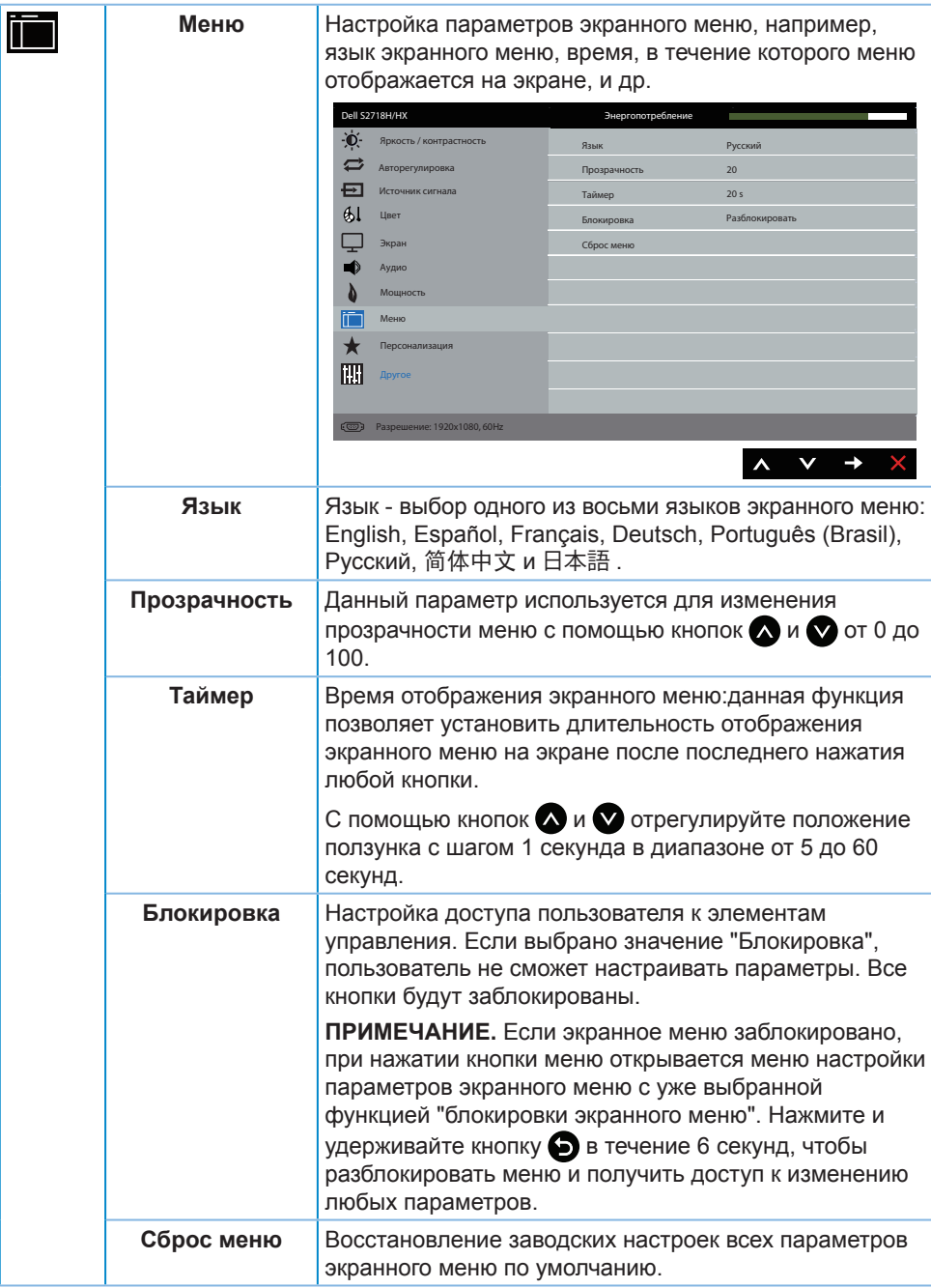

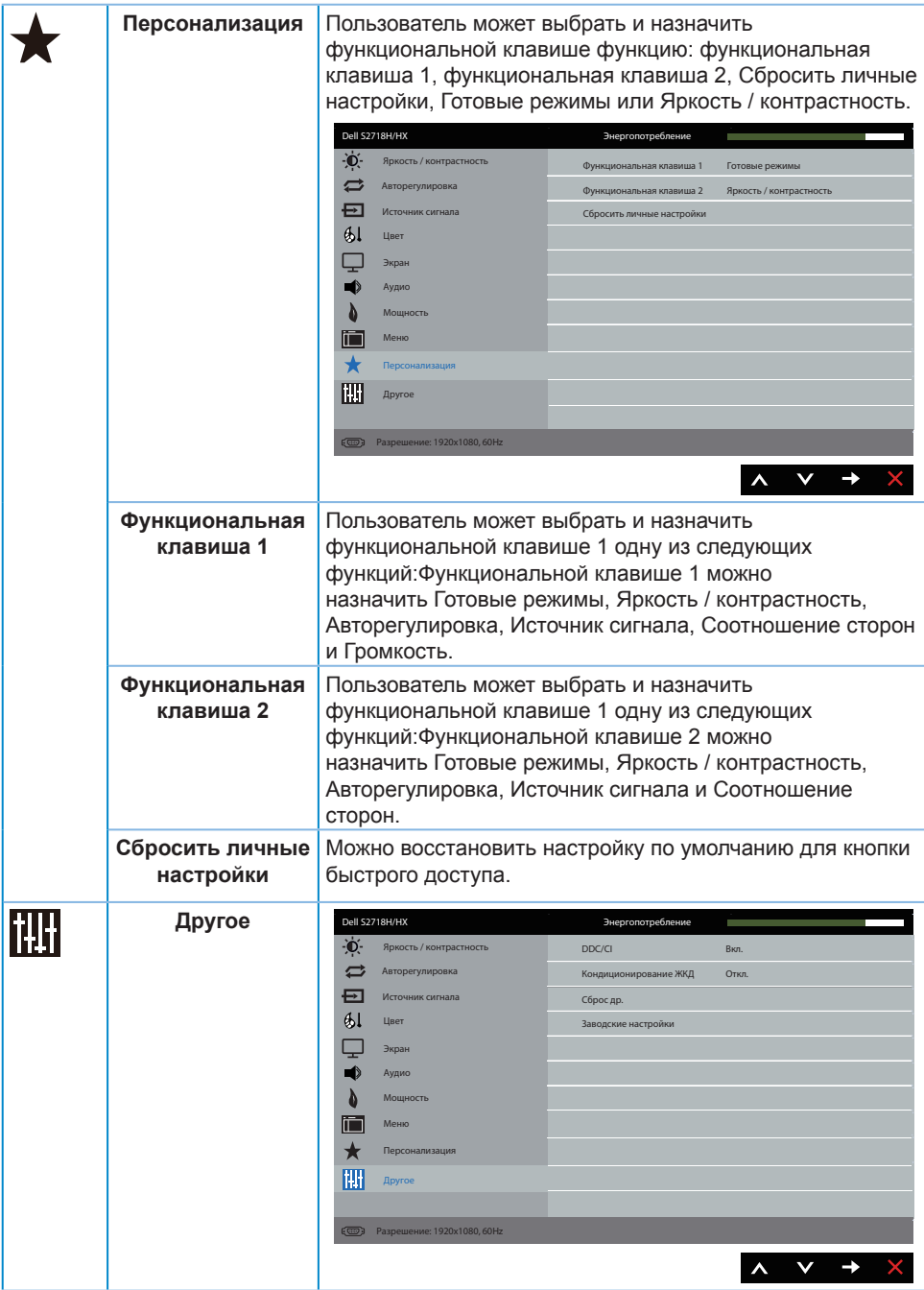

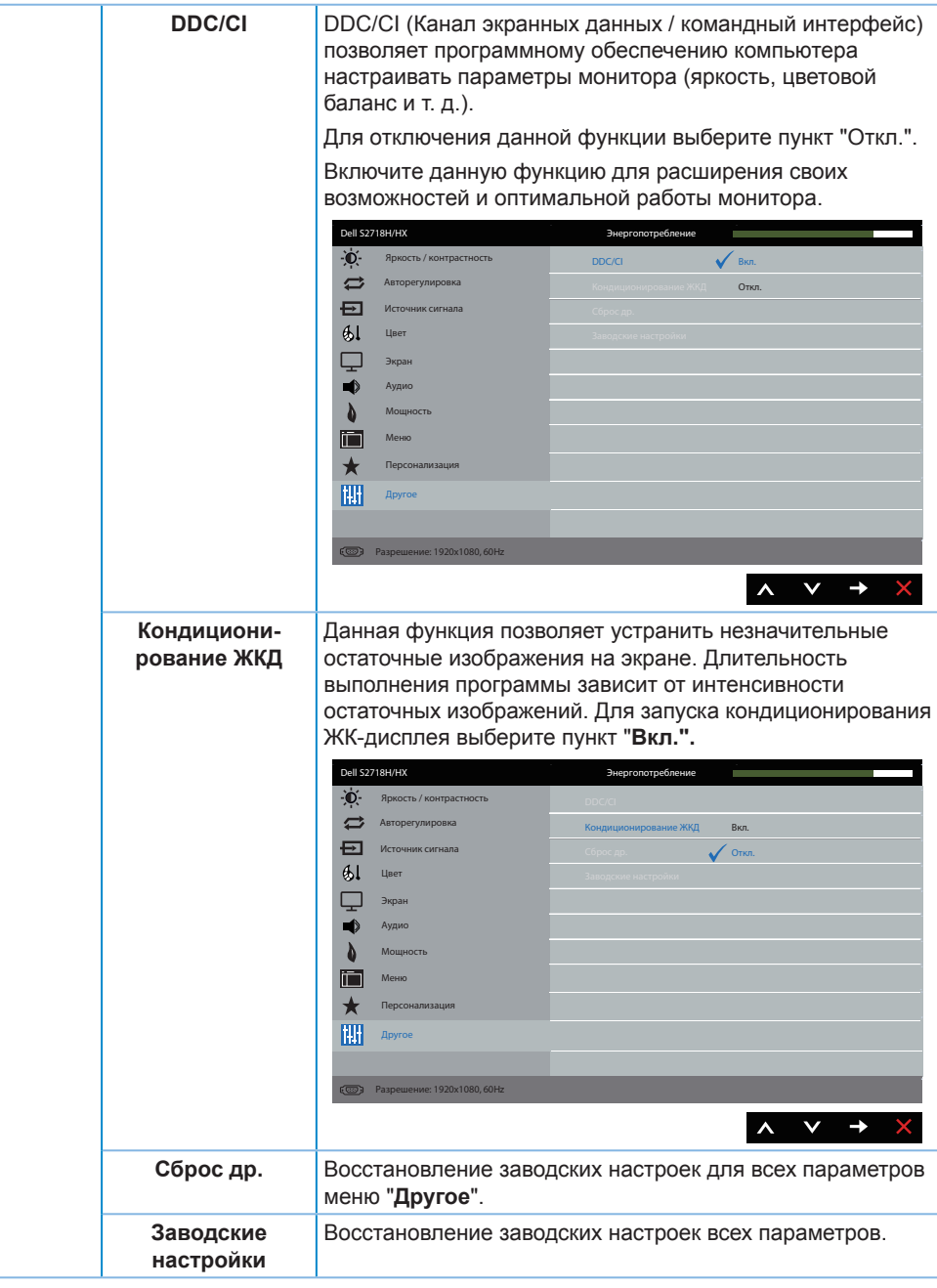

**И ПРИМЕЧАНИЕ.** В данном мониторе имеется встроенная функция автоматической калибровки яркости для компенсации старения светодиодов.

#### **Предупреждения экранного меню**

Если включена функция "**Динамическая контрастность**" в готовых режимах: **"Игра**" и "**Кино**", отключается функция ручной регулировки яркости.

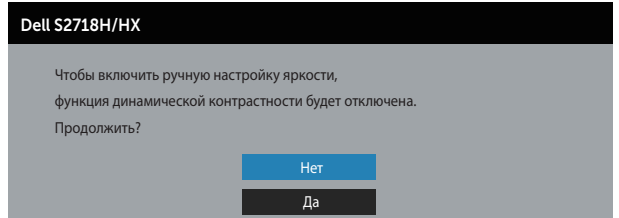

Если монитор не поддерживает определенное разрешение входного сигнала, отобразится следующее предупреждение:

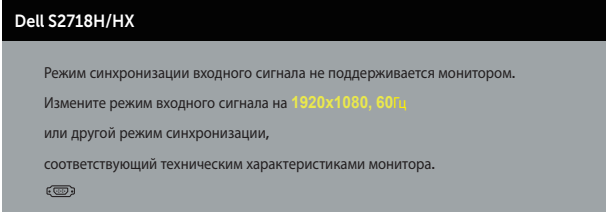

Это означает, что монитор не может произвести синхронизацию с получаемым от компьютера сигналом. Информацию о диапазонах частоты строк и кадров, применимых к данному монитору, см. в разделе [Технические характеристики](#page-10-1)  [монитора](#page-10-1) . Рекомендуется разрешение 1920 х 1080.

Перед отключением функции **DDC/CI** отобразится следующее предупреждение:

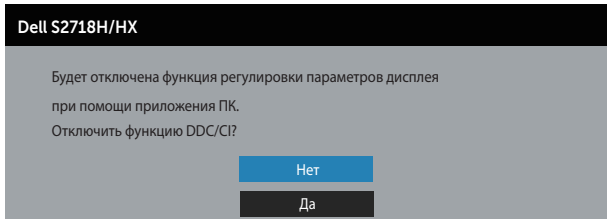

При переходе монитора в **режим энергосбережения** отображается следующее сообщение:

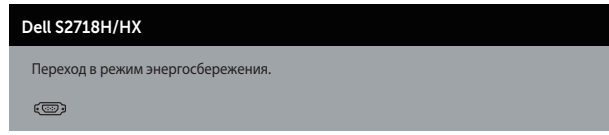

При нажатии любой кнопки, кроме кнопки питания, в зависимости от выбранного источника входного сигнала отобразятся следующие сообщения:

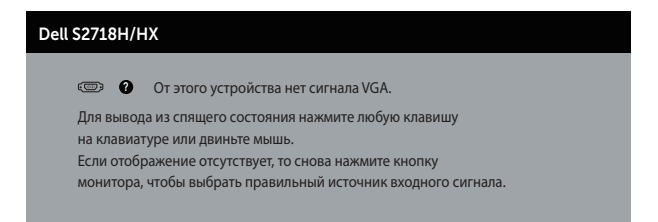

Если кабель VGA или HDMI не подключен, отобразится плавающее диалоговое окно, показанное ниже. Если оставить монитор в этом состоянии, он перейдет в режим экономии энергии через 4 минут.

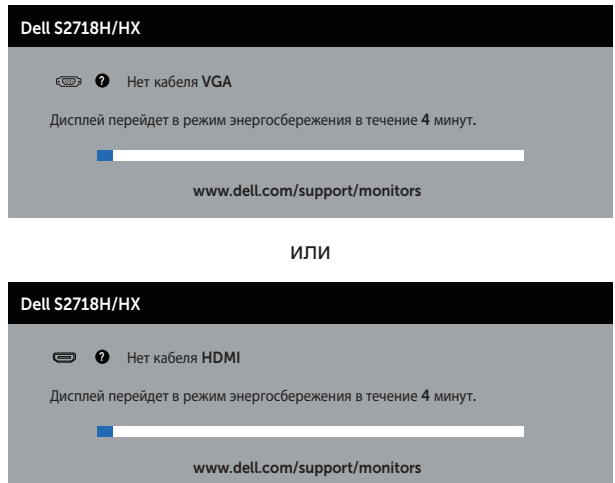

Для получения дополнительной информации см. [Поиск и устранение](#page-51-1)  [неисправностей](#page-51-1)

### <span id="page-48-0"></span>**Настройка монитора**

#### **Установка максимального разрешения (кроме режимов Кино HDR и Игра HDR)**

Для установки максимального разрешения монитора выполните описанные ниже действия:

В Windows 7, Windows 8, Windows 8.1 и Windows 10:

- **1.** Для Windows 8 и Windows 8.1 выберите плитку "Рабочий стол", чтобы перейти к классическому рабочему столу.
- **2.** Щелкните правой кнопкой мыши по рабочему столу и выберите пункт "**Разрешение экрана**".
- **3.** Щелкните раскрывающийся список "Разрешение экрана" и выберите разрешение **1920 x 1080**.
- **4.** Нажмите кнопку "**OK**".

Если разрешение 1920 х 1080 отсутствует в списке, возможно, необходимо обновить драйвер видеокарты. В зависимости от компьютера выполните одну из следующих операций.

При использовании ПК или портативного компьютера Dell:

Перейдите на веб-сайт [www.dell.com/support](http://www.dell.com/support), введите сервисный код и загрузите драйвер последней версии для используемой видеокарты.

Если используется компьютер, отличный от Dell (портативный или настольный):

- ∞ Перейдите на веб-сайт службы поддержки компьютера и загрузите графические драйверы последней версии.
- ∞ Перейдите на веб-сайт производителя видеокарты и загрузите графические драйверы последней версии.

#### **Если вы пользуетесь ПК Dell или портативным компьютером Dell с доступом в Интернет**

- **1.** Перейдите на веб-сайт **www.dell.com/support**, введите сервисный код и загрузите драйвер последней версии для используемой видеокарты.
- **2.** После установки драйверов графического адаптера попробуйте снова установить разрешение **1920 x 1080**.

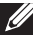

**ПРИМЕЧАНИЕ.** Если не удается установить разрешение **1920 x 1080**, обратитесь в компанию Dell для получения информации о графических адаптерах, поддерживающих данное разрешение.

#### **Если вы пользуетесь ПК, портативным компьютером или графической картой, отличной от Dell**

В Windows 7, Windows 8, Windows 8.1 и Windows 10:

- **1.** Для Windows 8 и Windows 8.1 выберите плитку Desktop (Рабочий стол), чтобы перейти к классическому рабочему столу.
- **2.** Щелкните правой кнопкой мыши по рабочему столу и выберите **Personalize** (Персонализация).
- **3.** Щелкните **Change Display Settings (Изменить параметры отображения)**.
- **4.** Щелкните **Advanced Settings (Расширенные настройки)**.
- **5.** Определите изготовителя видеокарты, проверив описание сверху окна (например, NVIDIA, ATI, Intel и т. д.).
- **6.** Посетите веб-сайт изготовителя видеокарты для получения обновленного драйвера (например, **<http://www.ATI.com>** ИЛИ **[http://www.AMD.com](http://www.NVIDIA.com)**).
- **7.** После установки драйверов графического адаптера попробуйте снова установить разрешение **1920 x 1080**.

#### **Установка максимального разрешения в режимах Кино HDR и Игра HDR**

- **1.** В Windows 7, Windows 8, Windows 8.1 и Windows 10.
- **2.** Выберите экранное меню режимов Кино HDR и Игра HDR.
- **3.** Щелкните правой кнопкой мыши по рабочему столу и выберите Screen Resolution (Разрешение экрана).
- **4.** Щелкните раскрывающийся список Screen Resolution (Разрешение экрана) и выберите пункт 3840×2160.
- **5.** Нажмите кнопку OK.
- **ПРИМЕЧАНИЕ.** Если не удается установить рекомендованное разрешение, обратитесь к производителю компьютера или рассмотрите возможность приобретения графического адаптера с поддержкой видеоразрешения.

### <span id="page-50-0"></span>**Регулировка наклона**

**ПРИМЕЧАНИЕ.** При поставке с завода подставка не присоединена к монитору.

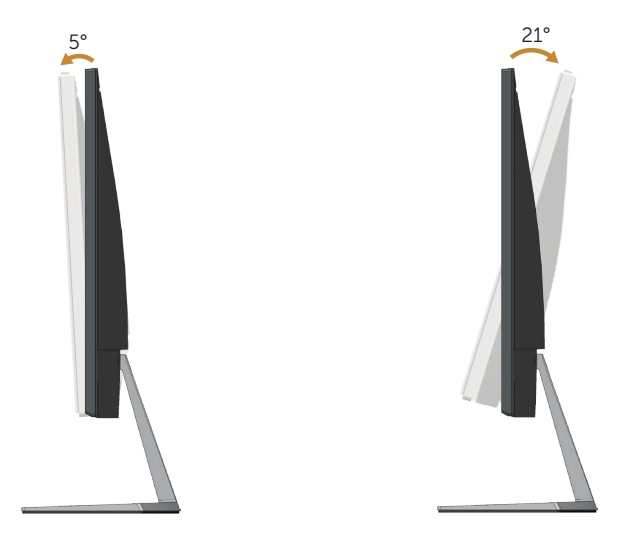

### <span id="page-51-1"></span><span id="page-51-0"></span>**Поиск и устранение неисправностей**

**ОСТОРОЖНО!** Перед началом выполнения каких-либо действий, указанных в этом разделе, выполните [инструкции по безопасности.](#page-59-2)

#### **Самотестирование**

Монитор оснащен функцией самотестирования, которая позволяет проверить правильность его работы. Если монитор и компьютер подключены правильно, но монитор остается темным, запустите функцию самотестирования монитора, выполнив следующие действия.

- **1.** Выключите компьютер и монитор.
- **2.** Отключите все видеокабели от монитора. Компьютер при этом не используется.
- **3.** Включите монитор.

При нормальной работе монитора он обнаруживает отсутствие сигнала и отображается одно из следующих предупреждений. В режиме самотестирования индикатор питания горит белым светом.

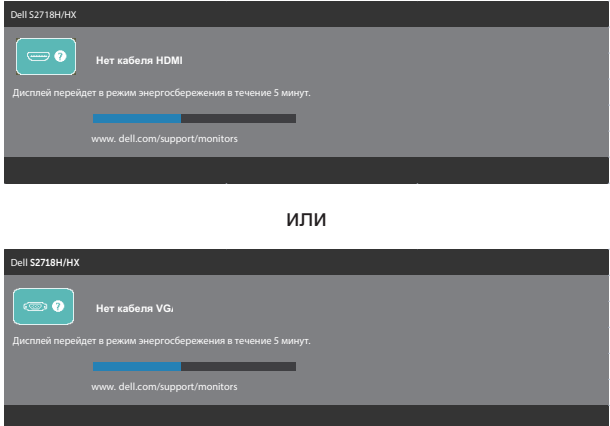

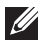

**И ПРИМЕЧАНИЕ.** Данное окно также отображается при нормальной работе системы, если видеокабель отсоединен или поврежден.

**4.** Отключите монитор и снова подсоедините видеокабель; затем включите компьютер и монитор.

Если после подключения кабелей экран монитора остается черным проверьте видеокарту и компьютер.

### <span id="page-52-0"></span>**Встроенная система диагностики**

Монитор оснащен встроенным инструментом диагностики, который поможет определить неисправный компонент: монитор, компьютер или видеокарту.

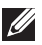

**ПРИМЕЧАНИЕ.** Можно запустить встроенную систему диагностики, если видеокабель отключен и монитор находится в режиме самотестирования.

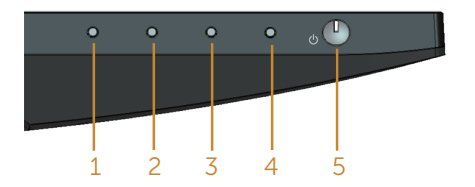

Для запуска встроенной системы диагностики выполните следующие действия.

- **1.** Убедитесь, что экран чист (нет частиц пыли на поверхности экрана).
- **2.** Отсоедините видеокабель на задней стороне компьютера или монитора. Монитор переходит в режим самотестирования.
- **3.** Нажмите и удерживайте кнопку 1 в течение 5 секунд. Отображается серый экран.
- **4.** Тщательно проверьте экран.
- **5.** Нажмите кнопку 1 на нижней панели монитора еще раз. Цвет экрана изменится на красный.
- **6.** Проверьте экран.
- **7.** Повторите шаги 5 и 6 для проверки экрана на зеленом, синем, черном, белом и текстовом экранах.

Проверка будет завершена, когда отобразится текстовая страница. Для выхода снова нажмите на Кнопку 1.

Если не обнаружено каких-либо неисправностей экрана при использовании встроенной системы диагностики, значит, монитор работает исправно. Проверьте видеокарту и компьютер.

## <span id="page-53-0"></span>**Общие проблемы**

В следующей таблице содержится общая информация об общих проблемах монитора, которые могут возникнуть во время работы, а также указаны способы их решения.

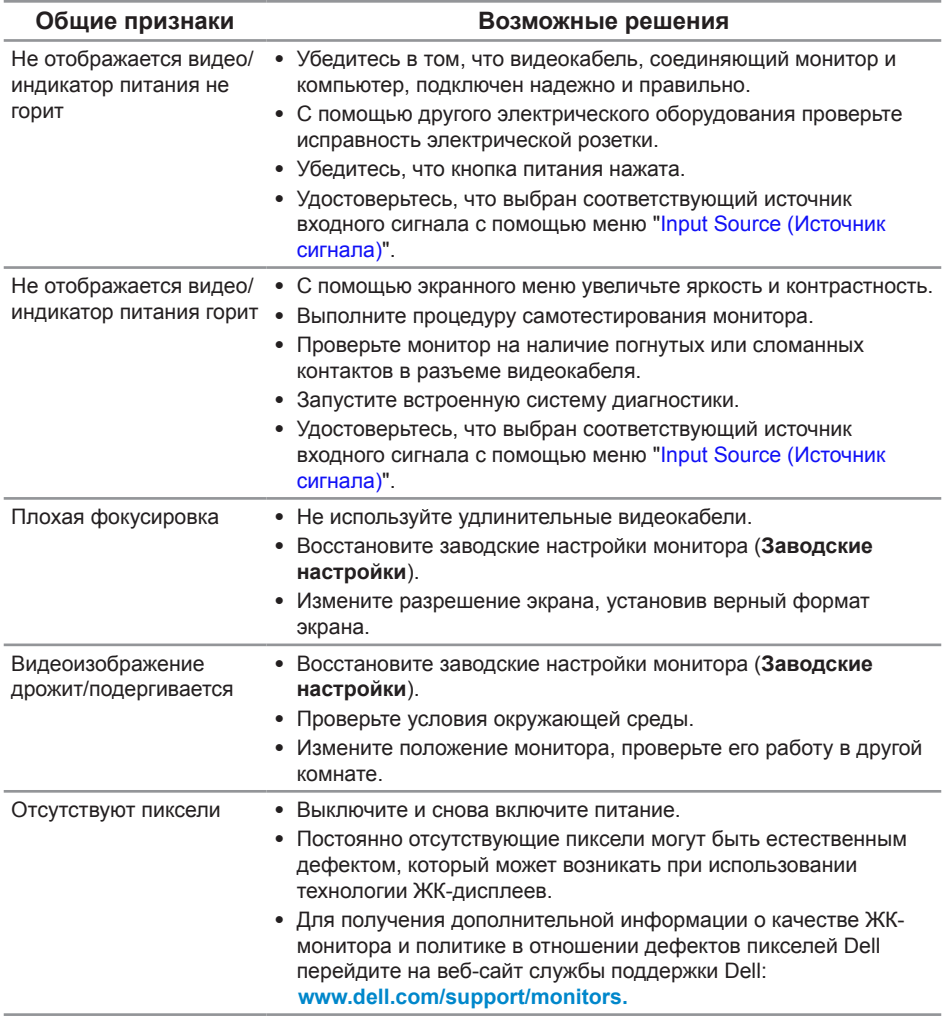

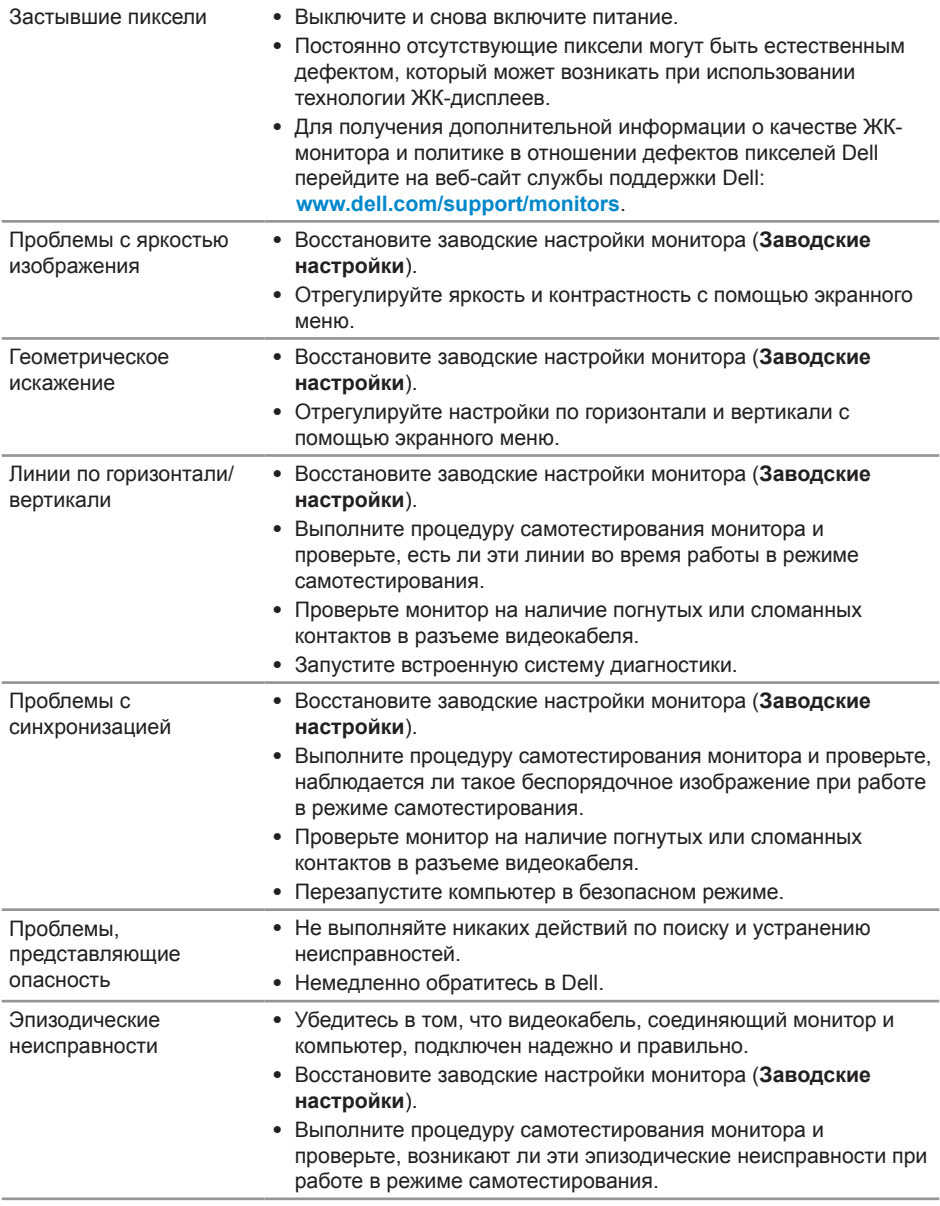

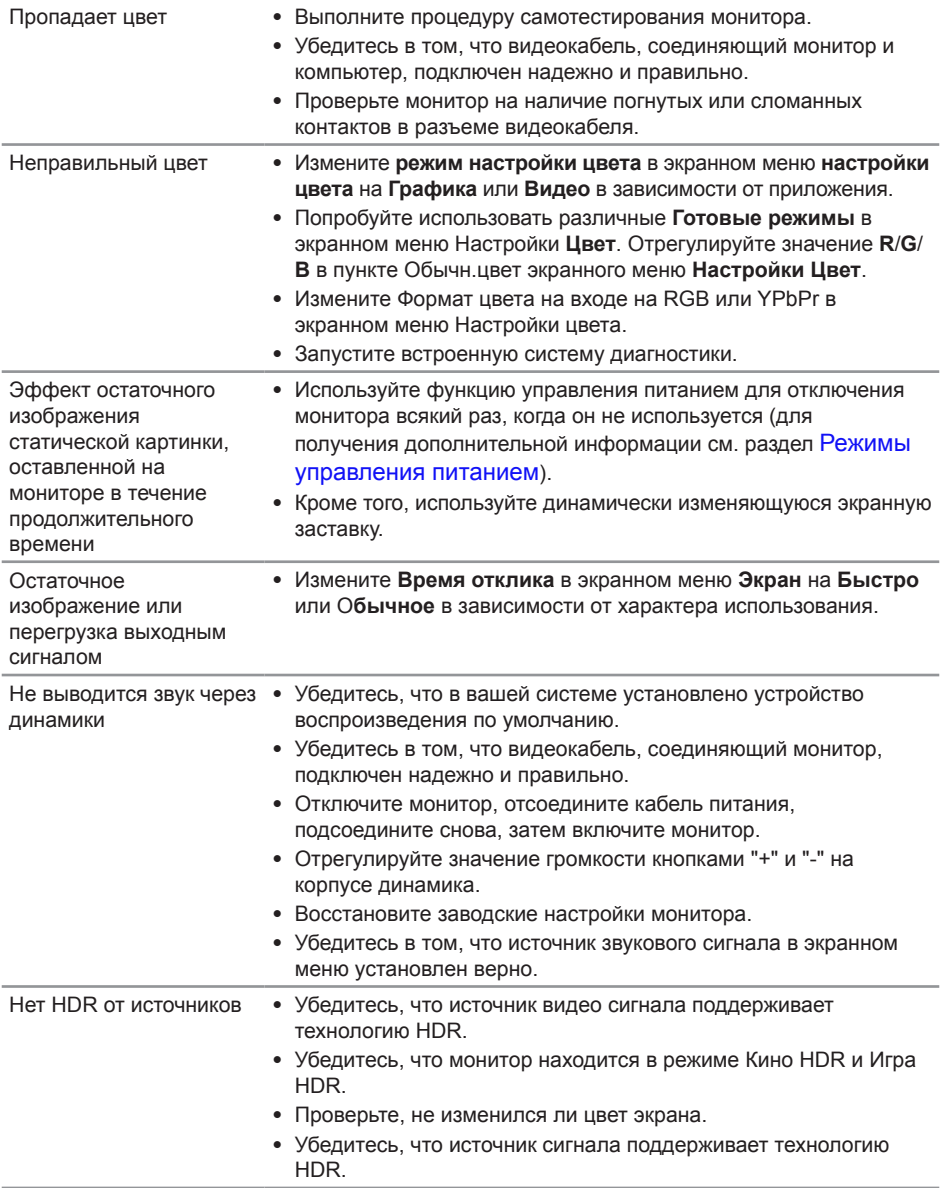

### <span id="page-56-0"></span>**Краткое руководство по поиску и устранению неисправностей**

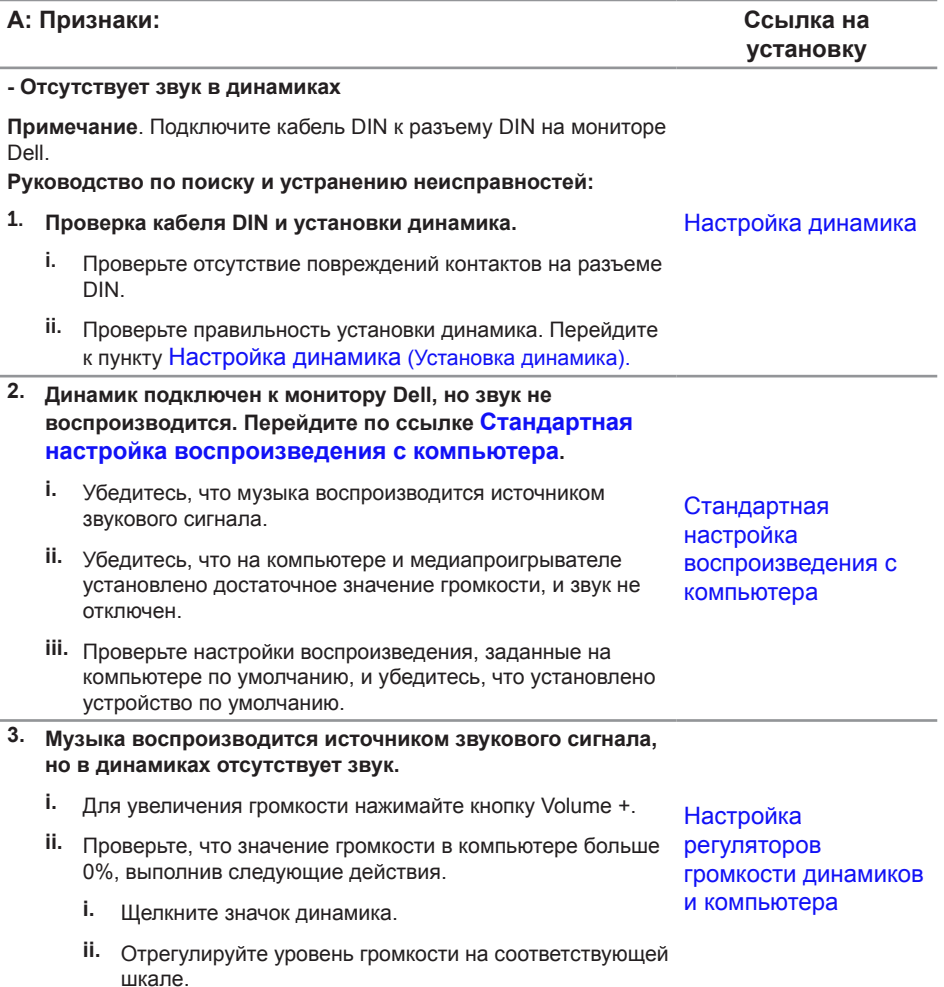

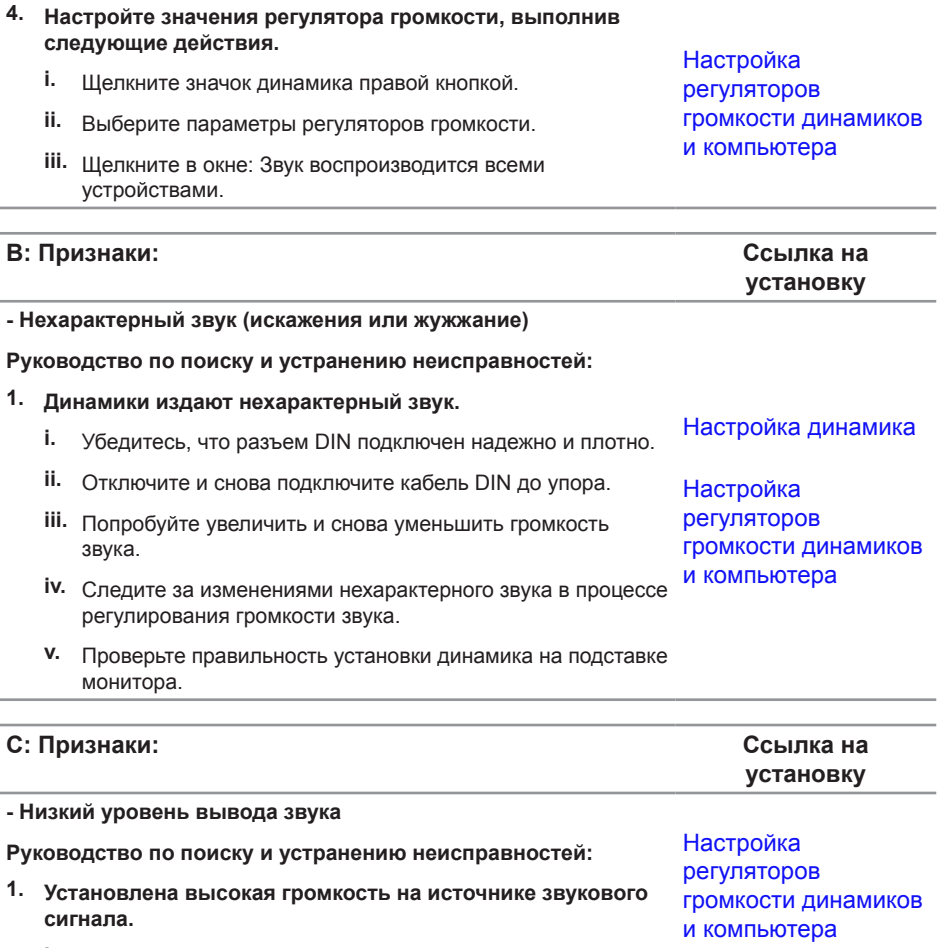

**i.** Для увеличения громкости нажимайте кнопку Volume +.

<span id="page-58-0"></span>

|                                                                                                    | <b>D</b> : Признаки:                                                                                                    | Ссылка на<br>установку                             |
|----------------------------------------------------------------------------------------------------|----------------------------------------------------------------------------------------------------|----------------------------------------------------|
|                                                                                                    | - Несбалансированный звук в динамиках                                                                                                    |                                                    |
| Руководство по поиску и устранению неисправностей:                                                       |                                                                                                    |                                                    |
| Проверьте параметр Volume Balance (Баланс громкости) в<br>компьютере, выполнив следующие действия.       |                                                                                                    |                                                    |
| 1.<br>Проверьте параметр Volume Balance (Баланс громкости) в<br>компьютере, выполнив следующие действия. |                                                                                                    | Настройка                                          |
| i.                                                                                                    | Щелкните значок динамика правой кнопкой.                                                                                                    | регуляторов<br>громкости динамиков<br>и компьютера |
| ii.                                                                                                    | Выберите Playback devices (Устройства воспроизведения).                                                                                        |                                                    |
|                                                                                                    | <b>iii.</b> Шелкните Default Playback devices (Устройства<br>воспроизведения по умолчанию) правой кнопкой и<br>выберите Properties (Свойства). |                                                    |
|                                                                                                    | iv.<br>Выберите пункт Levels (Уровни) и щелкните пункт Balance                                                                                 |                                                    |

<sup>(</sup>Баланс). Значения L и R должны быть одинаковыми.

### **Проблемы, связанные с изделием**

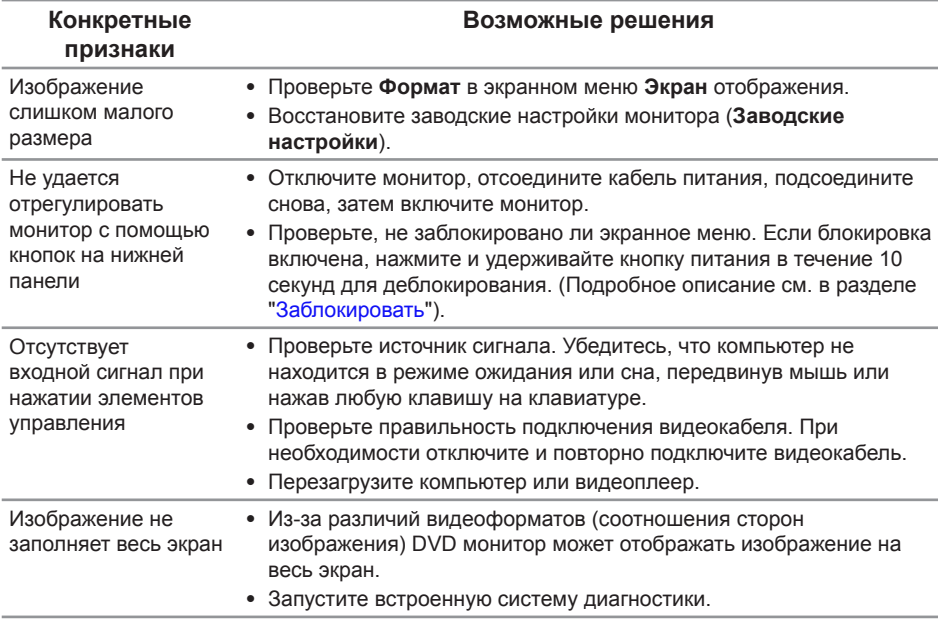

# <span id="page-59-0"></span>**Приложение**

#### <span id="page-59-2"></span>**ОСТОРОЖНО! Правилам техники безопасности**

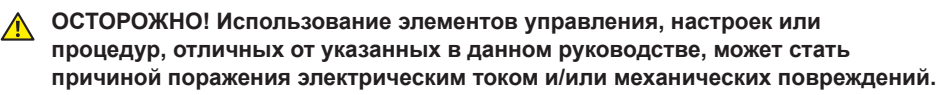

Сведения о правилах техники безопасности см. в *Справочнике по изделию*.

### **Заявления Федеральной комиссии по связи (только для США) и другая нормативно-правовая информация**

Декларации соответствия требованиям FCC и другие нормативно-правовые сведения см. на веб-сайте о соответствии нормативным требованиям по адресу: **[www.dell.com/](http://www.dell.com/regulatory_compliance) [regulatory\\_compliance](http://www.dell.com/regulatory_compliance)**.

### <span id="page-59-1"></span>**Обращение в компанию Dell**

**Для клиентов в США: звоните по тел. 800-WWW-DELL (800-999-3355).**

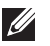

**ПРИМЕЧАНИЕ.** Если отсутствует активное Интернет-подключение, можно найти соответствующую информацию в счете-фактуре, упаковочной ведомости, счете или в каталоге изделий Dell.

**Dell обеспечивает поддержку и техобслуживание с помощью различных интерактивных услуг и услуг поддержки по телефону. Доступность таких услуг зависит от конкретной страны и изделия; некоторые услуги могут быть недоступны в вашем регионе.**

**Техническая поддержка в режиме онлайн:**

**1.** Посетите веб-сайт **www.dell.com/support/monitors**.

**Для обращения в Dell по вопросам продажи, технической поддержки или послепродажного обслуживания выполните описанные ниже действия.**

- **1.** Посетите веб-сайт **[www.dell.com/support](http://www.dell.com/support/monitors)**.
- **2.** Проверьте наличие вашей страны или региона в раскрывающемся списке "**Choose A Country/Region (Выберите страну и регион)**" внизу страницы.
- **3.** Щелкните **Contact Us (Контакты)** в левой части страницы.
- **4.** Выберите нужную услугу или ссылку на услугу.
- **5.** Выберите более удобный для себя способ связи сотрудника компании Dell с вами.
- **ОСТОРОЖНО! При применении дисплеев с глянцевыми панелями пользователь должен принимать во внимание место размещения дисплея, так как панели могут создавать раздражающие блики от источников внешнего освещения и ярких поверхностей.**